# **HUAWEI Y9a User Guide**

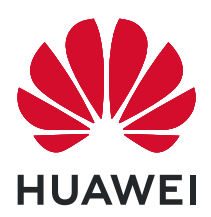

# **Contents**

### **[Essentials](#page-3-0)**

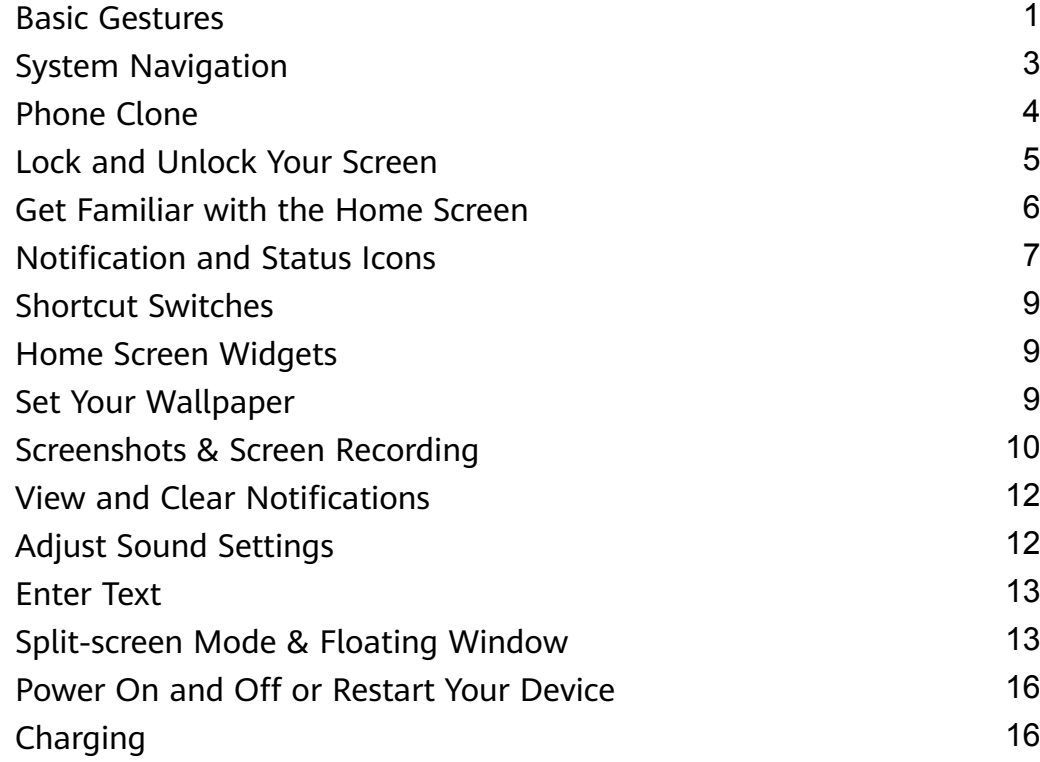

### **[Smart Features](#page-20-0)**

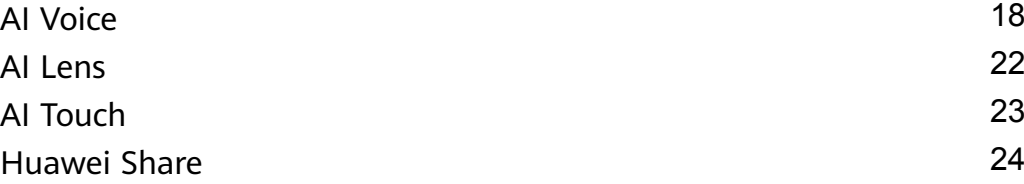

### **[Camera and Gallery](#page-29-0)**

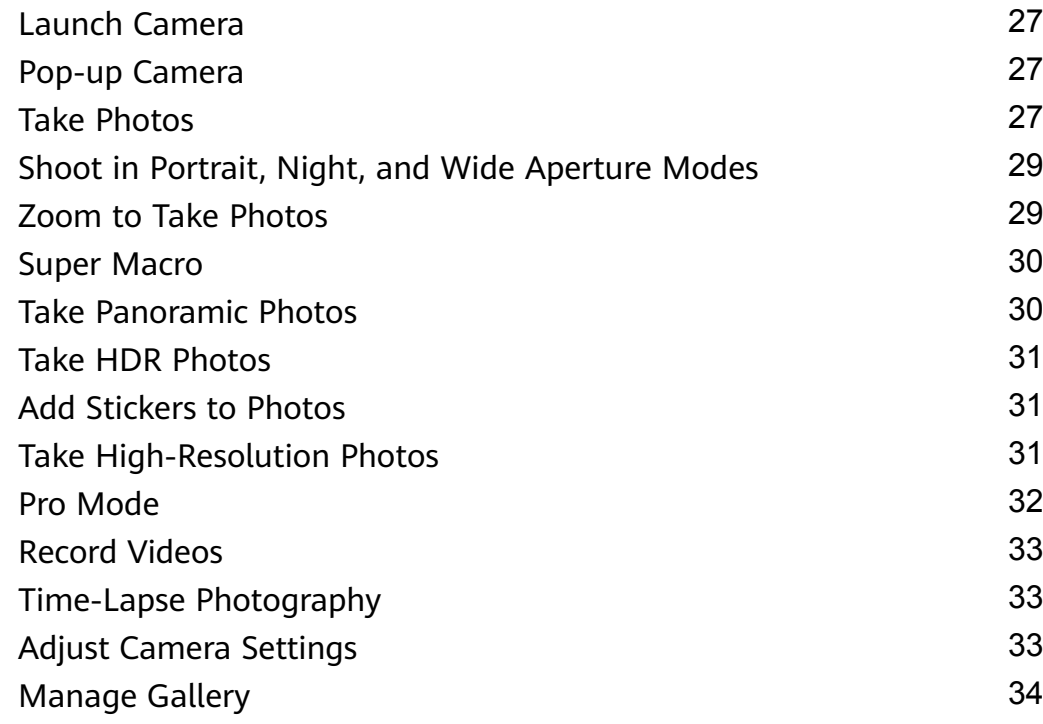

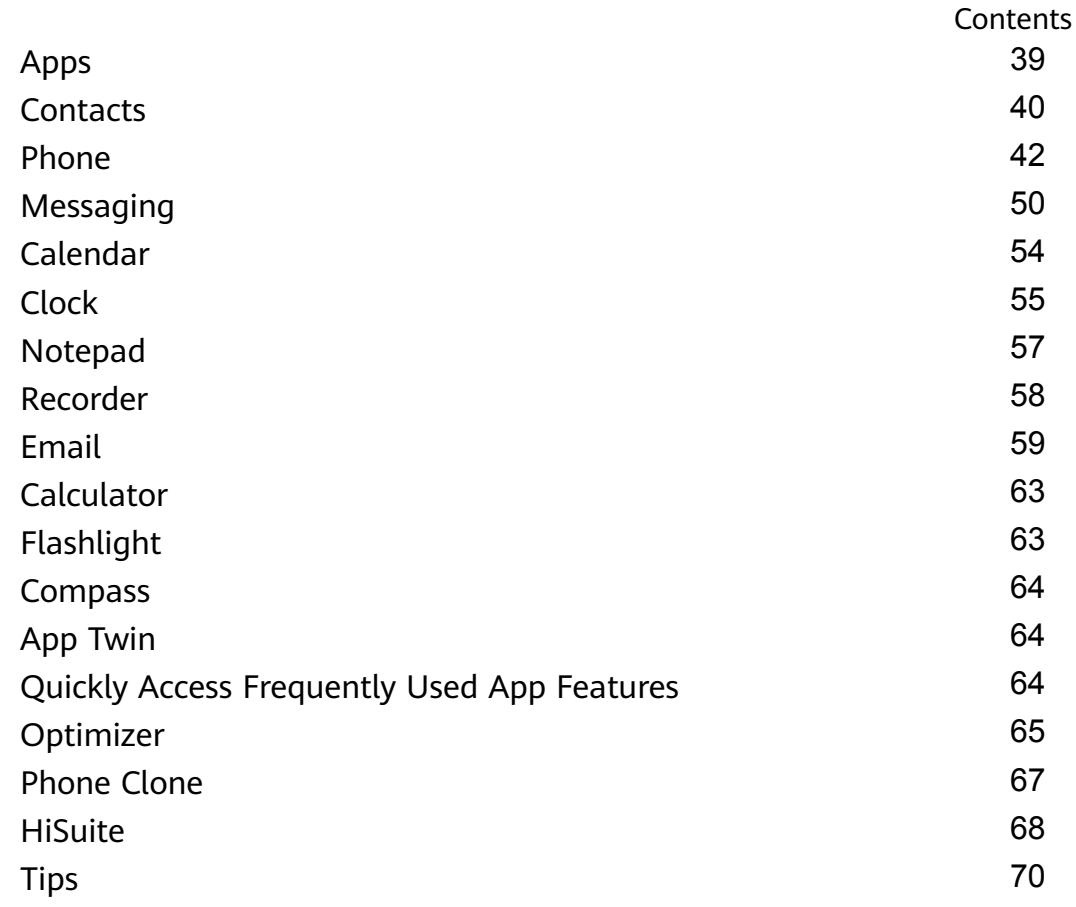

# **[Settings](#page-73-0)**

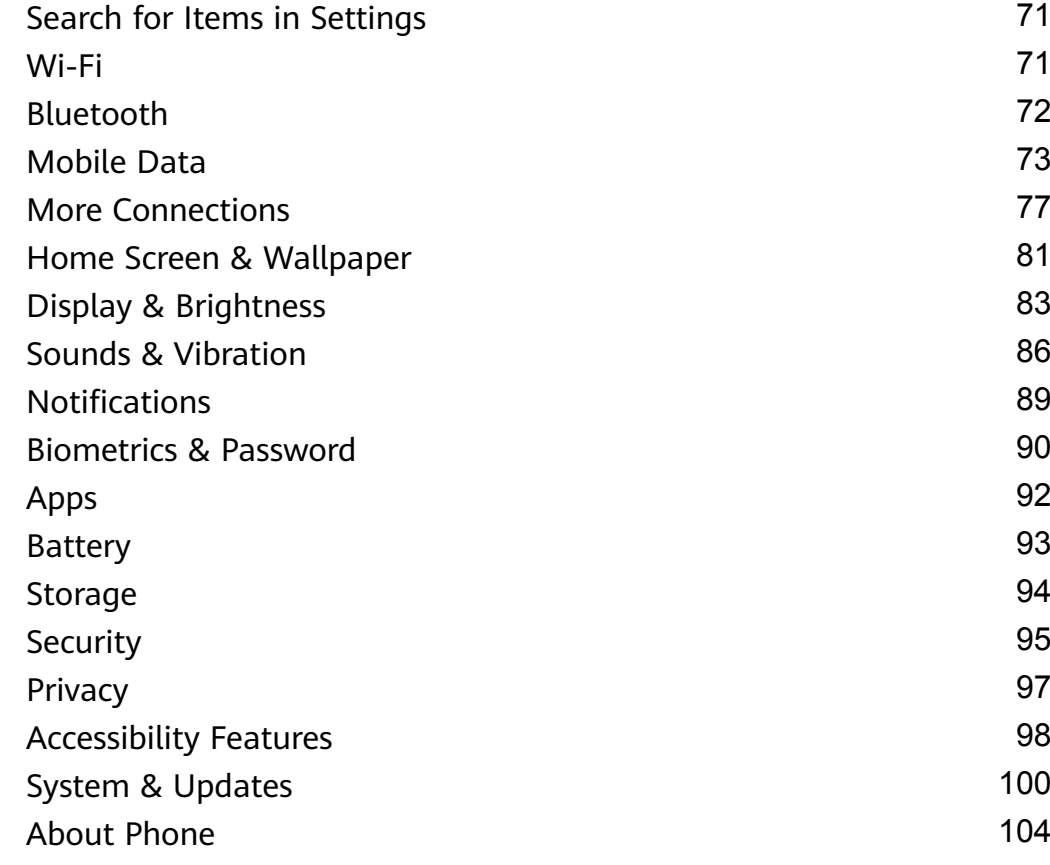

# <span id="page-3-0"></span>**Essentials**

# **Basic Gestures**

#### **Basic Gestures**

#### **System Navigation Gestures**

Go to **Settings** > **System & updates** > **System navigation** and ensure that **Gestures** is selected.

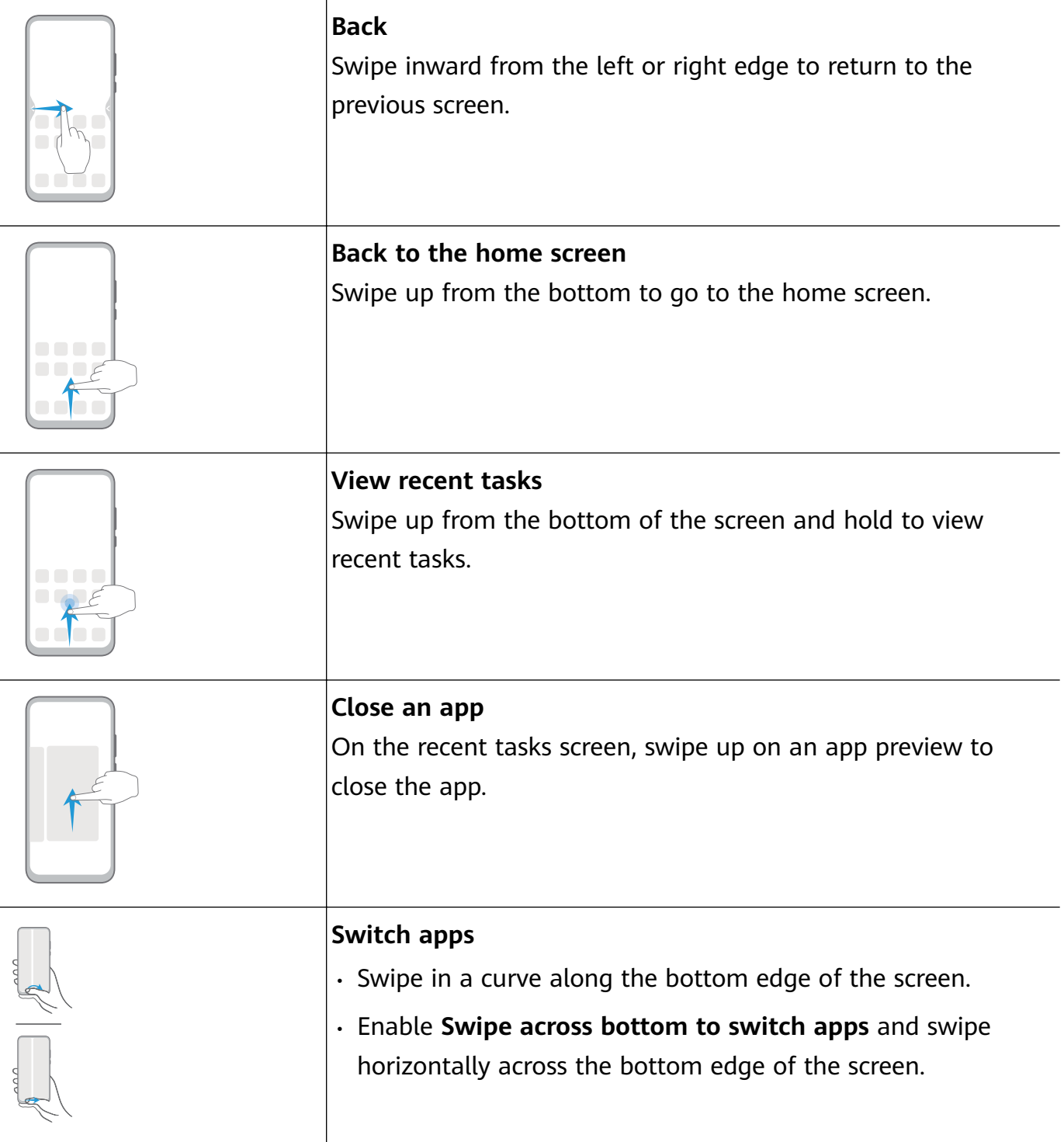

#### **More Gestures**

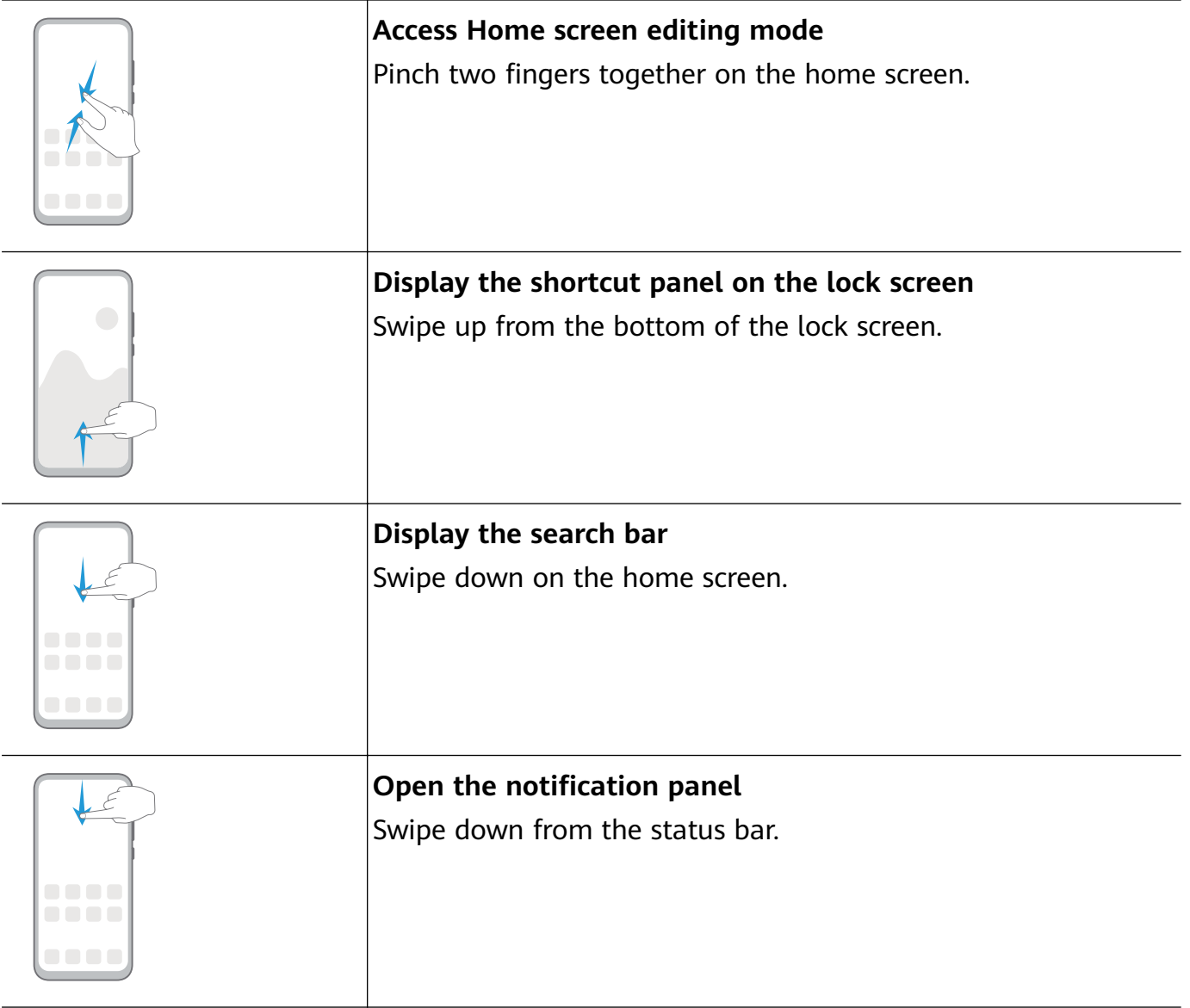

#### **Button Shortcuts**

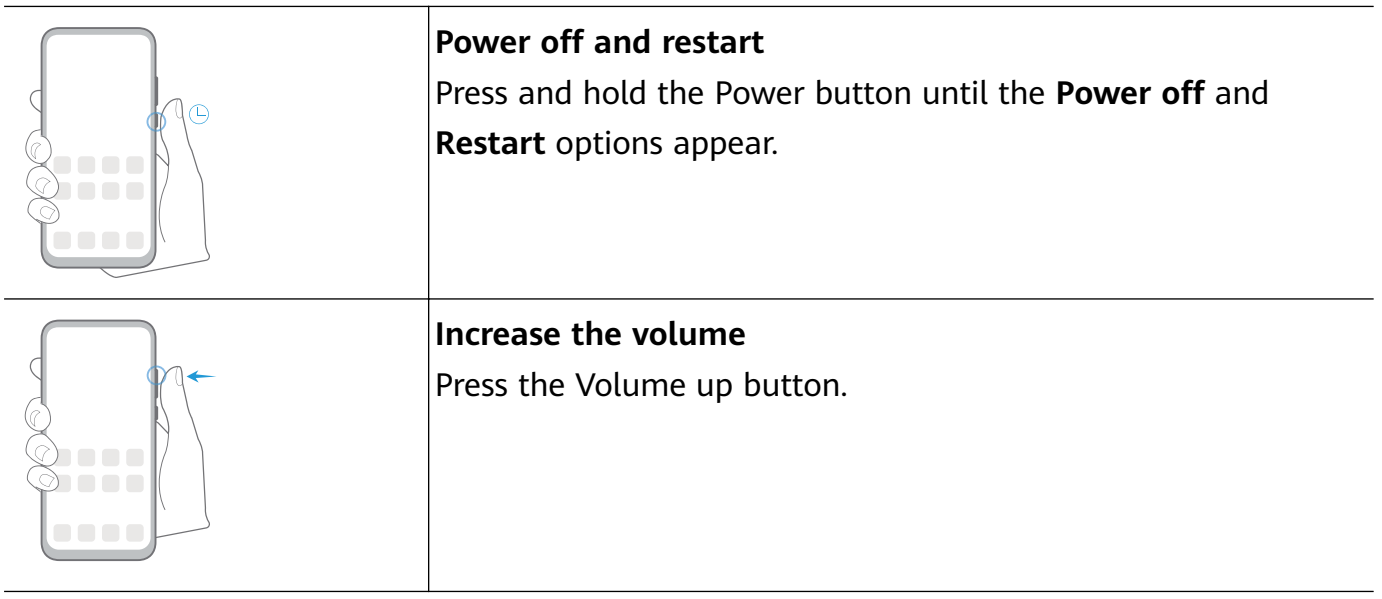

<span id="page-5-0"></span>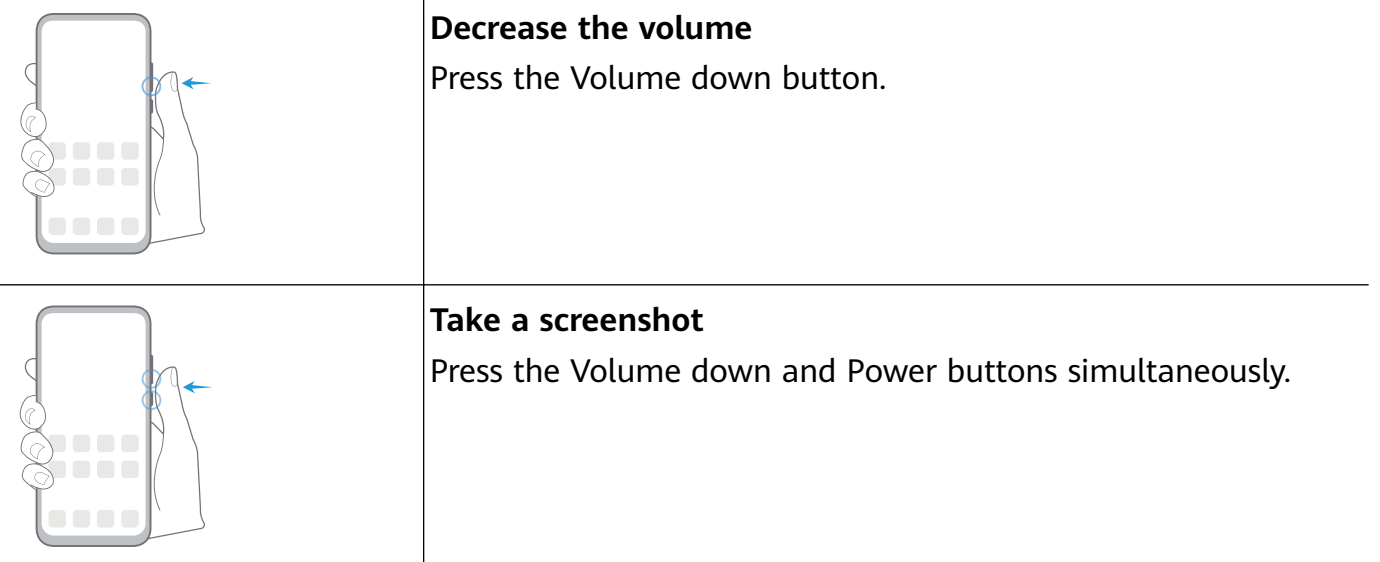

# **System Navigation**

#### **Change the Navigation Mode**

Go to **Settings** > **System & updates** > **System navigation** to select a navigation mode according to your preferences.

#### **Navigate with Gestures**

#### Go to **Settings** > **System & updates** > **System navigation** and enable or disable **Gestures**.

After enabling **Gestures**, you can:

- Go back to the previous screen: Swipe inward from the left or right edge.
- Return to the home screen: Swipe up from the bottom of the screen.
- Access the recent tasks screen: Swipe up from the bottom of the screen and hold.
- Close an app from the recent tasks screen: Swipe up on an app preview.
- Switch apps: Swipe in a curve along the bottom edge of the screen, or when **Swipe across bottom to switch apps** is enabled, swipe horizontally across the bottom edge.

#### **Three-Key Navigation**

### Go to **Settings** > **System & updates** > **System navigation**, and select **Three-key navigation**.

Touch **Settings** to select the navigation key combination you prefer.

The icons on the navigation bar are as follows:

- $\Box$  : Back key to return to the previous screen, exit an app, or close the onscreen keyboard.
- $\bm{\theta}$  : Home key to return to the home screen.
- <span id="page-6-0"></span> $\Box$  : Recents key to display the recent tasks screen.
- $\overline{\mathbf{v}}$  : Notification key to open the notification panel.

#### **Customize the Navigation Key Combination**

Go to **Three-key navigation** > **Settings**. You can:

- Select a navigation key combination.
- Enable **Hide navigation keys** to allow you to hide the navigation bar when not in use.

#### **Navigation Dock**

### Go to **Settings** > **System & updates** > **System navigation** > **More**, and enable **Navigation Dock**.

After the Navigation dock button appears, you can:

- Drag the button to your desired position.
- Touch the button to go back.
- Double-touch the button to go back two steps.
- Touch and hold the button, then release it to go back to the home screen.
- Touch and hold the button, then swipe left or right to view recent tasks.

# **Phone Clone**

#### **Phone Clone**

**Phone Clone** lets you quickly and seamlessly move all the basic data (including contacts, calendar, images, and videos) from your old phone to your new phone.

#### **Clone Data from an Android Device**

- **1** On your new phone, open **Phone Clone**. Alternatively, go to **Settings** > System & **updates** > **Phone Clone**, touch **This is the new device**, then touch **Huawei** or **Other Android**.
- **2** Follow the onscreen instructions to download and install **Phone Clone** on your old device.
- **3** On your old device, open **Phone Clone** and touch **This is the old device**. Follow the onscreen instructions to connect your old device with your new phone by scanning a code or connecting manually.
- **4** On your old device, select the data you want to clone, then touch **Transfer** to start cloning.
- **Phone Clone is only available on phones running Android 5.0 or later.**

#### <span id="page-7-0"></span>**Clone Data from an iPhone or iPad**

- **1** On your new phone, open **Phone Clone**. Alternatively, go to **Settings** > System & **updates** > **Phone Clone**, touch **This is the new device**, then touch **iPhone/iPad**.
- **2** Follow the onscreen instructions to download and install **Phone Clone** on your old device.
- **3** On your old device, open **Phone Clone** and touch **This is the old device**. Follow the onscreen instructions to connect your old device with your new phone by scanning a code or connecting manually.
- **4** On your old device, select the data you want to clone, then follow the onscreen instructions to complete the data cloning.
- **Phone Clone is only available on phones running iOS 8.0 or later.**

### **Lock and Unlock Your Screen**

#### **Lock and Unlock Your Screen**

#### **Lock the Screen**

If your phone remains inactive for a period of time, it will automatically lock the screen and enter sleep mode to save power.

Alternative, you can manually lock the screen in either of the following ways:

- Press the Power button.
- $\cdot$  On the home screen, pinch two fingers together to enter screen editing mode. Touch **Widgets**, then drag the **Screen Lock** icon to the home screen. You can now touch the **Screen Lock** icon to lock the screen.

#### **Set the Screen Timeout Period**

Go to **Settings** > Display & brightness > Sleep and select a screen timeout period.

#### **Wake Screen**

You can turn on the screen in either of the following ways:

- Press the Power button.
- Go to **Settings** > **Accessibility features** > **Shortcuts & gestures** > **Wake screen** and enable **Raise to wake**.

#### **Unlock the Screen with Password**

Once the screen is turned on, swipe up from the middle of the screen to display the password input panel. Then, enter your lock screen password.

#### **Unlock Your Phone with Your Fingerprint**

Press an enrolled finger against the fingerprint sensor to unlock your phone.

#### <span id="page-8-0"></span>**Change the Lock Screen Display**

Go to **Settings** > **Home screen & wallpaper**, touch **Lock screen signature**, then type text to display on the lock screen.

To remove the signature, touch **Lock screen signature** and delete the text.

#### **Access Apps from the Lock Screen**

You can access commonly used apps such as Camera, Recorder, and Calculator from the lock screen.

- Turn on the screen, touch and hold , then swipe up to open **Camera**.
- Turn on the screen, then swipe up from the bottom of the lock screen to open the shortcut panel. Shortcuts for **Recorder**, **Flashlight**, **Calculator**, and **Timer** will be available.

### **Get Familiar with the Home Screen**

#### **Get Familiar with the Home Screen**

From the home screen, you can:

- $\cdot$  Check the status of your phone and notifications from the status bar at the top of the screen.
- Swipe left or right to view apps and widgets displayed on the home screen.

<span id="page-9-0"></span>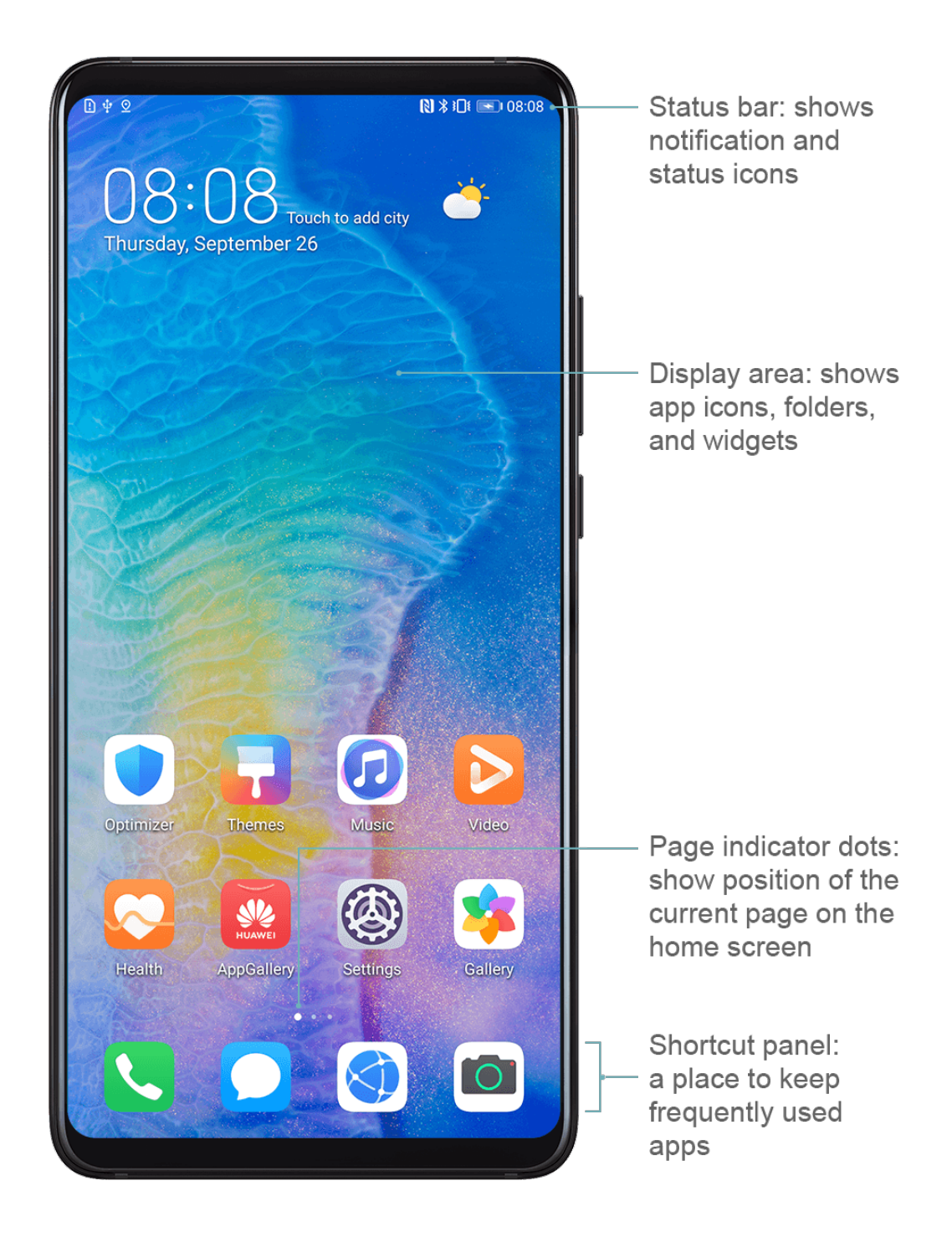

# **Notification and Status Icons**

#### **Notification and Status Icons**

Network status icons may vary according to your region or network service provider. Supported functions vary according to the device model. Some of the following icons may not be applicable to your phone.

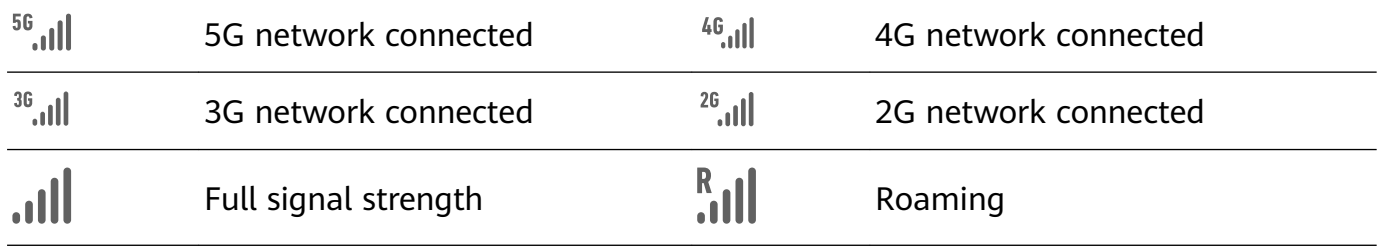

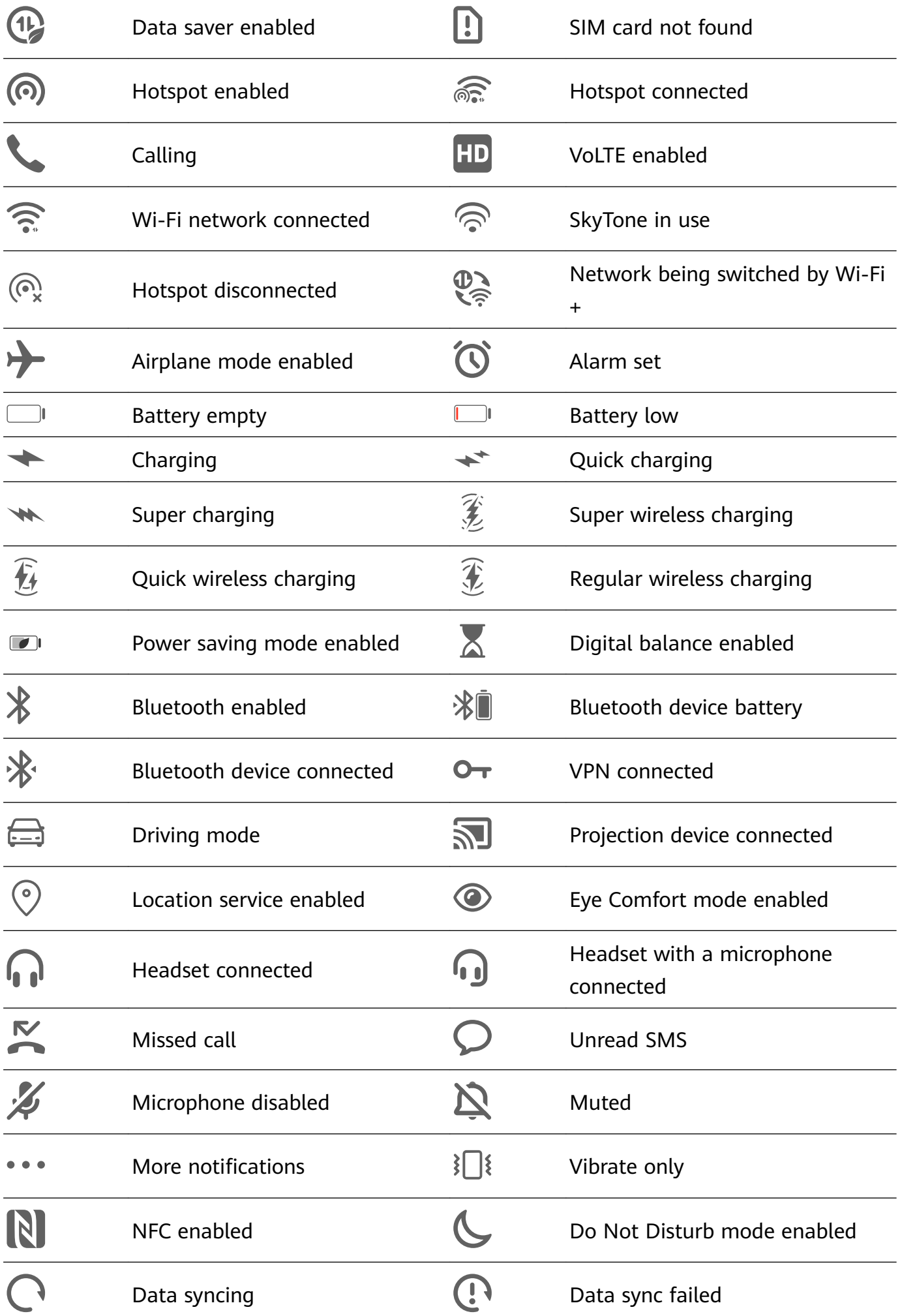

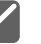

<span id="page-11-0"></span>Event reminders

# **Shortcut Switches**

#### **Shortcut Switches**

#### **Turn on a Shortcut Switch**

Swipe down from the status bar to open the notification panel, then swipe down further to show all shortcut switches.

- Touch a shortcut switch to enable or disable the corresponding feature.
- Touch and hold a shortcut switch to enter the settings screen for that feature. (Only available for some features)
- Touch  $\overline{\{0\}}$  to open Settings.

#### **Customize Shortcut Switches**

Touch  $\mathbb{Z}$ , touch and hold an icon, then drag it to the desired position.

# **Home Screen Widgets**

#### **Home Screen Widgets**

You can add, move, or delete home screen widgets, such as Screen lock, Weather, Notepad, Clock, Contacts, **Petal Search**,and Calendar, according to your personal requirements.

#### **Add a Widget to the Home Screen**

- **1** Pinch two fingers together on the home screen to access the Home screen editor.
- **2** Touch **Widgets**, then swipe left to view all widgets.
- **3** Some widgets, like **Weather**, come in various formats. Touch the widget to view all formats, then swipe right to return.
- **4** Touch a widget to add it to the home screen. If there is no room on the current screen page, touch and hold it, then drag it to a different screen page.

#### **Move or Delete a Widget**

Touch and hold a widget on your home screen until your phone vibrates, then drag it to the desired position or touch **Remove**.

# **Set Your Wallpaper**

#### <span id="page-12-0"></span>**Set Your Wallpaper**

#### **Use a Preset Wallpaper**

- **1** Go to **Settings** > **Home screen & wallpaper** > **Wallpaper**.
- **2** Touch an image you want to set as the wallpaper.
- **3** Set the following according to your preferences:
	- **Blur:** applies a blur effect, which can be adjusted by dragging the slider.
	- **Scrollable**: enables the wallpaper to be scrollable on the home screen.
- **4** Touch  $\vee$ , then determine whether you'd like to set it as the wallpaper for the Lock **screen**, **Home screen**, or **Both**.

#### **Set an Image from Gallery as Your Wallpaper**

- **1** Open **Gallery**, and open the image you want to set as your wallpaper.
- **2** Go to > **Set as** > **Wallpaper**, then follow the onscreen instructions.

## **Screenshots & Screen Recording**

#### **Take a Screenshot**

#### **Use a Key Combination to Take a Screenshot**

Press and hold the Power and Volume down buttons simultaneously to take a screenshot.

#### **Use a Shortcut to Take a Screenshot**

Swipe down from the status bar to open the notification panel, then swipe down on it again

to show all shortcuts. Touch  $\mathbb{R}$  to take a screenshot.

#### **Swipe Down Using Three Fingers to Take a Screenshot**

- **1** Go to **Settings** > **Accessibility features** > **Shortcuts & gestures** > **Take screenshot**, and ensure that Three-finger screenshot is enabled.
- **2** Swipe down from the middle of the screen with three fingers to take a screenshot.

#### **Share and Edit a Screenshot, or Switch to Scrollshot**

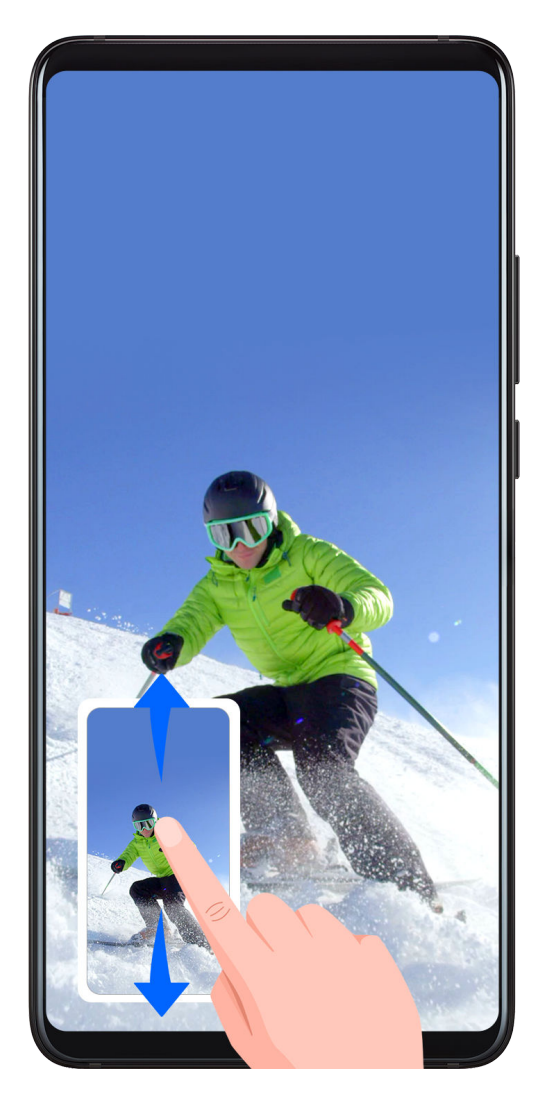

After you take a screenshot, a thumbnail will display in the lower left corner of the screen. Then you can:

- Swipe down on the thumbnail to take a scrolling screenshot.
- Swipe up on the thumbnail to select a sharing mode and share the screenshot with your friends.
- Touch the thumbnail to edit or delete it.

Screenshots are saved to **Gallery** by default.

#### **Record the Screen**

Record your screen activities in sharable videos to compose a tutorial, show off your awesome gaming skills, and a lot more.

#### **Use a Key Combination to Start Screen Recording**

Press and hold the Power and Volume up buttons simultaneously to start screen recording. To stop recording, press and hold both buttons again.

#### **Use a Shortcut to Start Screen Recording**

- **1** Swipe down from the status bar to open the notification panel, then swipe down on it again to show all shortcuts.
- **2** Touch **Screen Recorder** to start screen recording.
- <span id="page-14-0"></span>**3** To stop the recording, touch the timer at the top of the screen.
- **4** The recording will be saved to **Gallery**.

#### **Record Your Voice During Screen Recording**

You can enable the microphone to record your voice while recording the screen.

After starting a screen recording, touch the microphone icon and ensure that it is displayed as

You can now record your voice.

If the microphone is disabled (if it is displayed as  $\mathbb{R}$ ), you will only be able to record system sounds, such as music. If you don't want any system sounds in your screen recording, mute your phone and turn off any music or other media sounds before starting the screen recording.

## **View and Clear Notifications**

#### **View and Clear Notifications**

#### **View Notifications**

When there is a notification reminder, you can turn on the screen and swipe down from the status bar to open the notification panel and view the notification.

#### **Clear Notifications**

- Swipe right on a notification reminder to clear the notification.
- Touch  $\Box$  at the bottom of the notification panel to clear all notifications.

#### **Block, Silence, or Delay Notifications**

Swipe left on a notification, then touch  $\{0\}$  to block, silence, or delay notifications from that source.

Some system notifications can't be blocked, cleared, or delayed.

# **Adjust Sound Settings**

#### **Adjust Sound Settings**

#### **Press a Volume Button to Adjust the Volume**

Press the Volume up or down button to adjust the volume.

#### **Press the Power Button to Mute Your Device When It Rings**

When your phone rings for an incoming call or alarm, you can press the Power button to mute it.

#### <span id="page-15-0"></span>**Flip to Mute**

When there is an incoming call, you can flip your phone to mute it.

For the features to take effect, go to **Settings** > **Accessibility features** > **Shortcuts & gestures** > **Mute ringtone** and make sure that **Flip to mute ringtone** is enabled.

#### **Set the Default Volume**

Go to **Settings** > **Sounds & vibration**, then you can set the volume for the following items:

- Media (video, games, music, and more)
- Ringtone
- Alarms
- Calls

#### **Use a Shortcut to Switch Between Ring, Vibrating, or Mute Mode**

- **1** Swipe down from the status bar to open the notification panel, then swipe down on it again to show all shortcuts.
- **2** Touch the  $\bigcap_{k=1}^{\infty}$  **Sound**,  $\bigcup_{k=1}^{\infty}$  **Silent**, or  $\{x\}$  **Vibration** icon to switch between different modes.

### **Enter Text**

#### **Edit Text**

You can select text displayed on your screen, copy or cut it to the clipboard, then paste it somewhere else. You can also share it in multiple ways.

**1** Touch and hold the text until appears.

In some apps, what happens after you touch and hold the text may differ. For example, if you touch and hold a sent or received message, an option menu will be displayed, and

will appear only after you touch **Select text**.

- **2** Drag and to select the text you need, or touch **Select all** to select all text.
- **3** Touch **Copy** or **Cut** as needed.
- **4** Touch and hold the space where you want to paste the text until **Paste** appears, then touch **Paste**.

# **Split-screen Mode & Floating Window**

#### **Floating Window**

While watching videos or playing games in Full-screen mode, you can view and reply to incoming messages in a floating window without having to stop what you're doing.

#### **Display the Floating Window**

Support for the floating window feature may vary depending on the app.

- **1** Before using this feature, make sure your phone is not in Simple mode, Ultra power saving mode, or One-handed mode.
- **2** When using your phone in Full-screen mode, touch the notification banner for new message alerts to be displayed in a floating window.
- **3** You can reply to messages directly in the floating window.

#### **Close the Floating Window**

Touch  $\mathsf{\times}$  on the floating window to close it.

#### **Multi-Window**

Multi-Window allows you to open apps in split screens or in a floating window for multitasking.

#### **Enable Split-screen Mode from the Multi-Window Dock**

- Enable Split-screen mode:
	- **1** Open an app and swipe inward from the left or right edge and hold to bring up the Multi-Window dock.
	- **2** Drag an app icon out of the Multi-Window dock.
- Switch the split-screen panes: Touch and hold at the top of a split-screen pane until the pane shrinks. Then drag the pane to the other side of the screen to switch them.
- Exit Split-screen mode: Drag  $\Box$  or  $\Box$  in the middle of the split screen line horizontally or vertically until either pane disappears.
- $\bullet$   $\bullet$  Support for Split-screen mode varies by app.
	- The screen of a single app can't be split into two.
	- Split-screen mode applies only to two apps at any given time.

#### **Display the Floating Window from the Multi-Window Dock**

While playing a game, you can also chat with your friend in a floating window without having to exit the game.

- $\cdot$  Display the floating window:
	- **1** Swipe inward from the left or right edge and hold to bring up the Multi-Window dock.
	- **2** Touch an app icon in the Multi-Window dock to open the app in a floating window.
- Relocate the floating window: Drag the horizontal line at the top of the floating window to the desired location.
- Display in full screen: Touch  $\Box$  on the floating window to display the content in the window in full screen.
- Close the floating window: Touch  $\blacktriangleright$  on the floating window to close it.
- $\bullet$  The size of the floating window cannot be adjusted.

#### **Switch Between Split-screen and Floating Window**

- Switch from Split-screen mode to floating window: Touch and hold the bar at the top of a split-screen pane, then drag it to the left/right side of the screen when in Portrait mode or to the lower edge when in Landscape mode.
- $\cdot$  Switch from floating window to Split-screen mode: Touch and hold the bar at the top of the floating window, then drag it to the upper/lower part of the screen when in Portrait mode, or to the left or right when in Landscape mode.

#### **Drag and Drop Between Apps with Multi-Window**

Use the Multi-Window feature to easily drag and drop images, text, and documents between apps.

- Drag and drop an image: When taking notes with **Notepad**, open **Files**, select the photo you want to add, and drag it into the **Notepad** editor.
- Drag and drop text: When sending an SMS message, open **Notepad**, touch and hold the text you want to send, and drag it into the message text input box.
- Drag and drop a document: When writing an email, open **Files**, select the document you want to attach, and drag it into the email editor.
- Not all apps fully support drag-and-drop with Multi-Window.

#### **Add, Move, or Remove an App from the Multi-Window Dock**

- Add an app: In the Multi-Window dock, touch  $\pm$ , touch the app you want to add, then touch **Done**.
- Move an app: In the Multi-Window dock, touch  $\Box$ , drag the desired app to any location in the dock, then touch **Done**.
- Remove an app: In the Multi-Window dock, touch  $\Box$ , touch  $\Box$  in the upper right corner of the icon of the app you want to remove, then touch **Done**.

#### **Disable Multi-Window**

Multi-Window is enabled by default. To disable it, go to **Settings** > **Accessibility features** > **Multi-Window**, then disable **Multi-Window dock**.

# <span id="page-18-0"></span>**Power On and Off or Restart Your Device**

#### **Power On and Off or Restart Your Device**

#### **Power Your Device On and Off**

To power off your device, press and hold the Power button for a few seconds, touch **Power off** and **Touch to power off**.

To power on your device, press and hold the Power button for a few seconds until your device vibrates and displays the logo.

#### **Restart Your Device**

Restart your device on a regular basis to clear the cache and keep the device in an optimal state. A restart can sometimes resolve the issue when your device encounters a problem. Just press and hold the Power button for a few seconds, then touch **Restart** and **Touch to**

#### **restart**.

#### **Force Restart Your Device**

If your device isn't working or won't turn off normally, you can force restart it. Just press and hold the Power button for 10 seconds or longer.

# **Charging**

#### **Charge Your Phone**

Your phone will alert you when it is running out of power. Please make sure to charge your phone in time to prevent it from turning off automatically when the power runs out.

#### **Precautions for Charging**

- Charge your phone using the standard adapter and USB cable that came with your device. Using other chargers or USB cables may cause repeated restarts, slow charging, overheating, or other undesirable effects.
- Your phone will automatically run a safety check when a charger or other device is connected to the USB port. If moisture is detected in the USB port, your phone will automatically activate safety measures and stop charging. Disconnect your phone from the USB port and wait until the USB port is dry.
- The time required to fully charge the battery depends on the ambient temperature and age of the battery.
- Batteries have a limited number of charge cycles. When the battery life becomes noticeably shorter, go to an authorized Huawei Customer Service Center to replace the battery.
- Do not cover your phone or charger during charging.
- Your phone may heat up when you have been using it for an extended period of time, especially in high temperatures. In this case, stop charging, disable some features, and move your phone to a cool place.
- Please do not use your phone while it is charging.
- If your phone does not respond after you press and hold the Power button, the battery may have run out. Charge for 10 minutes and then power it on.

#### **Using the Charger that Came with Your Device**

- **1** Use the USB cable that came with your phone to connect your phone and the adapter.
- **2** Plug the adapter into a power socket.

#### **Charging Your Phone with a PC**

- **1** Connect your phone to a PC or other device using a USB cable.
- **2** When the **Use USB to** dialog box is displayed on your phone, touch **Charge only**. If another option has been set previously, the dialog box will not pop up. Swipe down from the status bar to open the notification panel, touch **Settings**, then select **Charge only**.

#### **Overview of Battery Icons**

You can check the battery level from the battery icon on the phone screen.

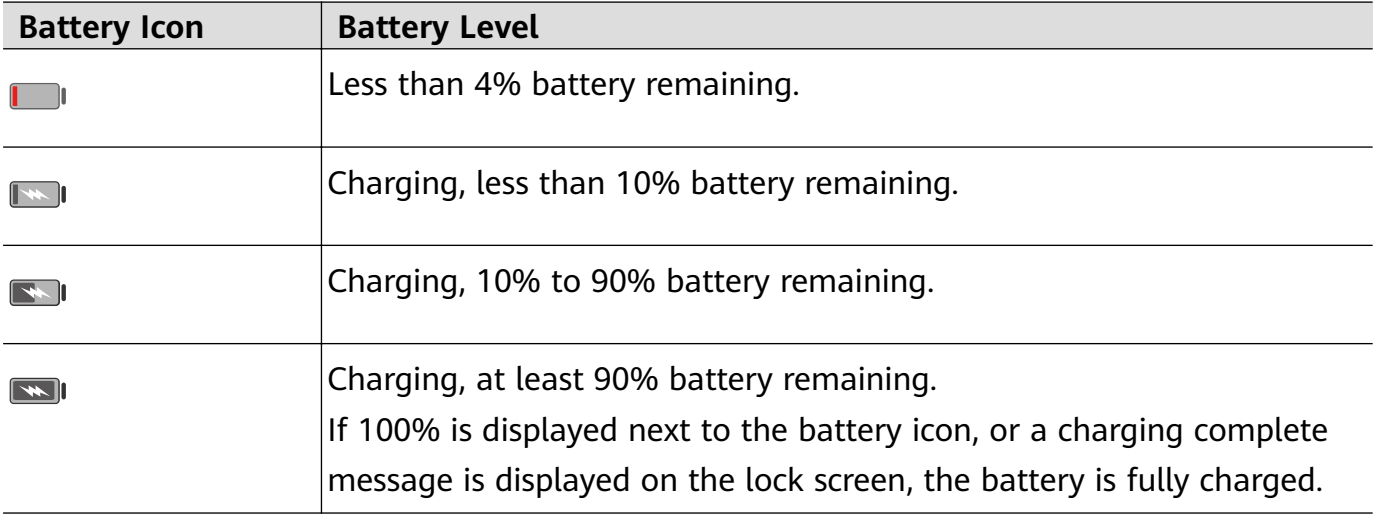

#### **Reverse Charging with an OTG Cable**

On-The-Go (OTG) is a USB transmitting technology that allows a phone to directly access files on a USB flash drive or digital camera, or connect to an external device such as a keyboard or mouse, with the help of an OTG cable.

You can use your phone to charge other devices using an OTG cable.

- **1** Connect your phone with the device to be charged using an OTG cable. If another option has been set previously, the dialog box will not pop up. Swipe down from the status bar to open the notification panel, touch **Settings**, and then select **Reverse charge**.
- **2** Follow the onscreen instructions on the device to be charged to start charging.

# <span id="page-20-0"></span>**Smart Features**

# **AI Voice**

#### **AI Voice**

You can use AI Voice to interact with Huawei devices (such as smartphones and tablets) hands-free.

#### **Countries and Regions Where AI Voice Can Be Used**

Currently, you can communicate with AI Voice in English, French, and Spanish in the UK, France, Spain, Chile, Mexico, and Colombia.

To set your country and region, and the system language you want to use, go to **Settings** > **System & updates** > **Language & input** > **Language and region**. AI Voice can only be woken up if you select one of the above countries.

You can select a language for communicating with AI Voice from the settings menu by

touching : in full screen in AI Voice. Currently, only English, French, and Spanish are supported.

#### **Wake Up or Disable AI Voice**

#### **Press and hold the Power button for 1 second to wake up AI Voice**

Before using this method, go to **Settings** > **HUAWEI Assistant** > **AI Voice** > **Wake with Power button**, and enable **Wake with Power button**.

To wake up AI Voice, press and hold the Power button for 1 second.

If you press and hold the Power button for 3 seconds, your device will power off.

Disable **Wake with Power button** if you do not need this method.

#### **When Can I Interact With AI Voice?**

AI Voice can be in an idle, listening, or thinking state. It only takes commands when it is listening.

- Idle: AI Voice does not take voice commands in this state.
- Listening: AI Voice can communicate with you in this state.
- Thinking: AI Voice is carrying out your commands and doesn't take new commands in this state.

#### **Check AI Voice Skills**

After waking up AI Voice, swipe up on the screen to enter full-screen mode. Touch view AI Voice skills.

#### **Make Calls and Send SMS Messages**

You can use voice commands to make calls and send SMS messages hands-free.

#### **Make Calls with Voice Commands**

To make calls with voice commands, wake up AI Voice and give a command. For example:

- "Call (name)"
- "Call (phone number)"
- "Call the police"
- "Redial the last number"
- "Call voicemail"

#### **Send SMS Messages with Voice Commands**

To send SMS messages with voice commands, wake up AI Voice and give a command. For example:

- "Send an SMS"
- "Send an SMS to 13057617562"
- "Send an SMS to Jack"
- "Send an SMS to Mum saying I'll be home for dinner tonight"

#### **Translate with AI Voice**

Use AI Voice to translate your speech or text inputs to easily overcome language barriers.

- **1** Wake up AI Voice and say "Translate".
- **2** This will bring up the voice translation screen where you can say or enter the content you want to translate.
- **3** AI Voice will display the translation results in real time.

#### **Face-to-Face Translation**

You can use AI Voice as your personal interpreter when traveling abroad or attending international conferences.

- **1** Wake up AI Voice and say "Open face to face translation" to bring up the Face-to-face translation screen.
- **2** There will be two buttons on the screen, one for you and one for the other party. Both of you can touch and hold the button on your respective side and speak, then release the button.
- **3** AI Voice will display the translation results in real time.

#### **Query Weather with Voice Commands**

To check the weather, simply wake up AI Voice and say:

• "Check today's weather"

- "What's the weather like in London?"
- "What's the weather like in Johor Bahru from Wednesday to Friday?"
- "Is there fog tomorrow?"
- "Is it going to snow in Melbourne today?"
- "What's the humidity in Malaysia?"

#### **Set Alarms with Voice Commands**

To set, turn off, or check an alarm, simply wake up AI Voice and give a command. For example:

#### **Set an alarm**

- "Set an alarm for 20 minutes from now"
- "Set a daily alarm at 7:00 p.m."
- "Set an alarm for 5:00 p.m. from Monday to Wednesday"
- "Wake me up at nine"

#### **Turn off an alarm**

- $\cdot$  "Turn off the alarm clock at 8:00"
- "Cancel all alarms"

#### **Check an alarm**

- "Is there an alarm at 8:00 tomorrow morning?"
- "Check out the alarm clock this morning"

#### **Set Calendar Events with Voice Commands**

To create or check Calendar events, wake up AI Voice and give a command. For example:

#### **Add an event**

- "Set up a meeting with Susan at 9:00 a.m."
- "Schedule a planning meeting at 8:30 a.m. today in the boardroom"
- "Create a schedule for the meeting tomorrow from 9:00 to 11:00 a.m."

#### **Check an event**

- "Show my schedule"
- "Show my schedule from 1:00 to 6:00 p.m. today"
- "What's on my agenda on Monday?"

#### **Set Reminders with Voice Commands**

To create or check your reminders, wake up AI Voice and give a command. For example:

#### **Create a reminder**

- "Set a reminder"
- "Remind me to take medicine at 3:00 p.m."

#### **Check a reminder**

- "Show my reminders"
- "Check all reminders for tomorrow"

#### **Open Camera, Tools, or Apps with Voice Commands**

AI Voice allows you to quickly access Camera, tools or other apps on your phone with voice commands.

#### **Access Camera with Voice Commands**

To access your Camera, wake up AI Voice and give a command. For example:

- "Open the camera"
- "Take a photo"
- $\cdot$  "Take a selfie"

#### **Access Apps and Tools with Voice Commands**

To access Flashlight, Calculator, or other tools with voice commands, wake up AI Voice and give a command. For example:

#### **Use Flashlight**

- "Turn on the flashlight"
- "Turn off the flashlight"

#### **Use Calculator**

- "Calculator"
- "Open the calculator"

#### **Change System Settings with Voice Commands**

To set up the system voice commands, wake up AI Voice and give a command. For example:

- $\cdot$  Wireless network: "Turn on Wi-Fi", or "Turn off Wi-Fi"
- **Mobile network**: "Turn on mobile network", or "Turn off mobile data"
- **Airplane mode**: "Enable Airplane mode", "Turn on Airplane mode", "Disable Airplane mode", or "Turn off Airplane mode"
- **Bluetooth**: "Turn on Bluetooth", or "Turn off Bluetooth"
- **Brightness adjustment**: "Turn up screen brightness", "Turn down screen brightness", "Adjust brightness to 40%", or "Turn on automatic brightness"
- **Eye comfort mode**: "Turn on Eye comfort mode", or "Turn off Eye comfort mode"
- **Volume adjustment**: "Increase volume", "Turn volume down", "Turn volume up to 60%", "Turn up ringer volume", or "Increase alarm volume"
- **Power saving**: "Enable Power Saving mode", or "Disable Power Saving mode"
- **Do Not Disturb**: "Enable Do Not Disturb", or "Disable Do Not Disturb"

#### <span id="page-24-0"></span>**Play Music or Videos with Voice Commands**

To play music or videos with voice commands, wake up AI Voice and give a command.

#### **Play Videos with Voice Commands**

You can use AI Voice to search for and play videos by saying the video name or type, and specifying a player. For example:

- "Play a video", "Play some videos", or "Show me a video"
- "Play... (name of a video)"

#### **Play Music with Voice Commands**

If you want to listen to music, wake up AI Voice and give a voice command. For example:

- "Play some music for me"
- "Play... (song/album/artist name)"

#### **Search with AI Voice**

If you want to use the browser to search for something, wake up AI Voice and give a voice command. For example:

- "Search for new Huawei products"
- "Use website search for polar bear"
- "Search for finance websites on browser"

# **AI Lens**

#### **Access AI Lens**

There are multiple ways to access AI Lens.

#### **From Camera**

Open the camera and select Photo mode. Touch  $\bigodot$  to access AI Lens.

#### **From the Search Bar**

While the device is unlocked, swipe down on the screen to display the search bar. Then, touch

 $\left[ \odot \right]$  to access AI Lens.

#### **From the Lock Screen**

When the device is locked, swipe up from the bottom of the screen. Touch  $\bigodot$ , then unlock the device to access AI Lens.

#### **Scan Codes**

AI Lens can read QR codes and instantly direct you to the relevant app.

- <span id="page-25-0"></span>**1** Open the camera, touch  $\bigodot$ , then touch  $\bigcup$ .
- **2** Position the QR code within the frame and wait for it to be recognized.

#### **Scan to Translate**

AI Lens has an Instant translation feature that can help you quickly translate text, such as road signs, menus, or even descriptions on a medicine or cosmetic bottle.

- **1** Open the camera, touch  $\odot$ , then touch  $\mathbf{\hat{x}}^{\prime}$ .
- **2** Select the source and target languages from the language list.
- **3** Align the text you want to translate, and wait for it to be translated.

#### **Scan to Shop**

AI Lens has a Shopping feature that lets you scan products when you are out shopping or reading a fashion magazine and gives you purchase recommendations for similar items online.

- **1** Open the camera, touch  $\bigodot$ , then touch  $\bigodot$ .
- **2** Position the target object within the viewfinder. You will receive purchase

recommendations once the object has been recognized. You can also touch  $\Box$  to take a photo, which will be recognized automatically.

#### **Scan to Acquire Calorie Information**

Scan food to get the weight, calorie, and nutritional information.

- **1** Open the camera, touch  $\odot$ , then touch  $\odot$ .
- **2** Frame your food in the viewfinder, and wait for the weight, calorie, and nutritional information to pop up.

#### **Scan to Identify Objects**

HiVision helps you explore the world around you. Just scan an object to find out more about it. For masterpieces, landmarks, and more, you'll get additional information and services.

- **1** Open the camera, touch  $\odot$ , then touch  $\odot$ .
- **2** Frame the object in the viewfinder and wait for the recognition result. You can also touch

to take a photo, which will be recognized automatically.

**3** Touch the information card to get additional information.

### **AI Touch**

#### <span id="page-26-0"></span>**Convenient Shopping**

When you see an item on your phone that you would like to buy, you can use **AI Touch** to quickly search for the item and compare prices across multiple shopping platforms before making the purchase.

#### **Touch and Hold with Two Fingers for Convenient Shopping**

- **1** Go to **Settings** > **HUAWEI Assistant** > **AI Touch** and enable **AI Touch**.
- **2** When you see an item on your phone that you would like to buy, touch and hold the screen with two fingers spread slightly apart.
- **3** Adjust the position and size of the identification box.
- **4** After the object is identified, links to the item on different shopping platforms will then be displayed.
- **5** Touch the links to view product details and make a purchase.

#### **Shop with AI Voice**

- **1** When you see an item on your phone that you would like to buy, you can wake up AI Voice and give a voice command. For example:
	- "I want to buy the electric fan on the screen"
	- "Where can I buy the slippers on the screen?"
	- "How much are the cosmetics on the screen?"
	- "Help me find the same style of dress as the one on the screen"
- **2** After the object is identified, links to the item on different shopping platforms will then be displayed.
- **3** Touch the links to view product details and make a purchase.
- **This feature is only available in some countries and regions.**

### **Huawei Share**

#### **Huawei Share**

Huawei Share is a wireless sharing technology that allows you to quickly transfer images, videos, documents, and other types of files between devices. This technology uses Bluetooth to discover nearby devices that supports Huawei Share and Wi-Fi Direct to transfer files without using mobile data.

#### **Enable or Disable Huawei Share**

You can enable or disable Huawei Share in either of the following ways:

- Swipe down from the status bar to open the notification panel, then touch  $(\bullet)$  to enable or disable **Huawei Share**. Touch and hold the toggle to enter the **Huawei Share** settings screen.
- Go to **Settings** > **More connections** > **Huawei Share**, and enable or disable **Huawei Share**.

Enabling Huawei Share automatically turns on Wi-Fi and Bluetooth.

#### **Quickly Share Files Between Your Phones with Huawei Share**

You can use Huawei Share to quickly share files between Huawei phones. The recipient can preview the files before they are sent, then view the full content of the files once they have been received. For example, the recipient can view received pictures or videos in Gallery.

- **1** On the receiving device, enable **Huawei Share**.
- **2** On the sending device, touch and hold to select the files you want to share, then touch

. Touch **Huawei Share**, then touch the icon of the receiving device to send the files.  $\bullet$  These steps may be different if you are sharing files directly from an app.

**3** On the receiving device, touch **Accept** to accept the transfer.

To view the received files, go to **Files**, then go to **Internal storage** > **Huawei Share** on the **Categories** tab.

Received pictures or videos can also be found in **Gallery** > **Albums** > **Huawei Share**.

#### **Share Files Between Your Phone and Computer with Huawei Share**

You can use Huawei Share to quickly and easily share files wirelessly between your phone and a computer (Windows or macOS).

- **1** Make sure your phone and computer are connected to the same Wi-Fi network.
- **2** On your phone, go to the **Huawei Share** settings screen and enable **Huawei Share** and **Computer Share**.
- **3** Make a note of the name displayed next to **Name shown on computers** and the user name and password under Verification.
- **4** On the computer, go to:
	- Windows: **This PC (Computer)** > **Network**.
	- macOS: **Finder** > **Go to** > **Network**.

Currently, this feature is only available on Macs running macOS 10.8 to 10.14.

- **5** On your computer, double-click the name of your phone and enter the user name and password noted down previously.
- **6** Open a shared folder on your phone, such as the Internal storage or Album folder to view, edit, or copy files from your phone to your computer or vice versa.

Changes made to files in the shared folders on your computer will be automatically synced to your phone and vice versa.

#### **One-Touch Printing with Huawei Share**

When a printer that supports Huawei Share is nearby, you can use Huawei Share to find the printer and print out pictures or PDF files stored on your phone.

**1** Depending on the type of printer, ensure the following:

- Wi-Fi capable printers: The printer must be powered on and connected to the same network as your phone.
- Wi-Fi Direct capable printers: The printer must be powered on and have Wi-Fi Direct enabled.
- Bluetooth capable printers: The printer must be powered on and discoverable via Bluetooth.
- **2** On your phone, preview the fià to be printed, then go to **Share** > **Huawei Share**.
- **3** Once the printer has been discovered, touch its name on your phone, and adjust the settings on the preview screen. Then, touch **PRINT** to print. If you are connecting a Bluetooth printer to your phone for the first time, find the printer on your phone, touch the printer name, then press and hold the Power button on the printer for about 1 second to confirm the connection.
- **For a list of supported printers, touch Help** on the Huawei Share sharing screen, select **Printers**, then touch **What printers are supported?**.

# <span id="page-29-0"></span>**Camera and Gallery**

# **Launch Camera**

#### **Launch Camera**

There are multiple ways to open the Camera app.

**From the Home Screen**

From the home screen, open **Camera**.

#### **From the Lock Screen**

When the screen is locked, turn on the screen, then swipe up on the camera icon in the lower right corner to open the camera.

# **Pop-up Camera**

#### **Pop-up Camera**

Your phone is equipped with a front pop-up camera, which will automatically raise when you switch to the front camera.

You can then:

• Retract the pop-up camera: If you switch to the rear camera or exit the Camera app, the pop-up camera will automatically withdraw.

Nudging the top of the pop-up camera will trigger your phone to retract the lens and exit the Camera app.

- Set the pop-up/retract sound: Go to **Settings** > **Sounds & vibration** > **More sound settings** > **Pop-up/Retract camera**, then select **None**, **Futuristic**, **Classic** or **Bright**.
- **1** Your phone is equipped with an intelligent drop protection function, which automatically detects when the phone is in free fall, and retracts the lens to the maximum extent possible, thereby mitigating the impact of the drop. However, the lens may not be fully retracted when dropped from certain heights. Therefore, be careful when holding your phone.

# **Take Photos**

#### **Take Photos**

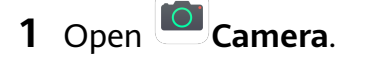

**2** You can then:

- Focus: Touch where you want to focus. To adjust focus and metering separately, touch and hold the viewfinder and drag the individual ring or frame to the desired location.
- Adjust brightness: Touch the viewfinder. When the  $\overrightarrow{O}$  symbol appears next to the focus frame, drag it up or down.
- Zoom in or out: On the viewfinder, pinch or spread two fingers, or drag the zoom slider.
- Select a camera mode: Swipe left or right across the camera mode options.
- Turn the flash on or off: Touch  $\searrow$  and select  $\frac{1}{4}$  (Auto),  $\searrow$  (On),  $\searrow$  (Off), or (Always on).

Some features are only available when using the rear camera.

**3** Touch  $\bigcirc$  to take a photo.

#### **Take Burst Photos**

Use Burst mode to take a sequence of photos in quick succession so you can choose the best one.

Burst shooting is only available when using the rear camera.

- **1** Open **Camera** and select **Photo** mode.
- **2** Touch and hold  $\bigcirc$  or press and hold one of the Volume buttons to take a burst photo. When shooting, you'll see a counter, which indicates how many photos you've taken so far.
- **3** Lift your finger to stop shooting.

Once you have finished, select photos you want to keep from the burst.

- **1** Open **Gallery**.
- **2** Touch a burst photo (which will be tagged with  $\Box$ ), then touch  $\Box$ .
- **3** Swipe through the burst photos, select the ones you want to keep, then touch  $\boxed{\sqcup}$  and follow the onscreen instructions.
- **4** To delete the whole burst photo, touch and hold to select the photo, then touch  $\boxed{11}$ .

#### **Take Timed Photos**

The camera timer allows you to set a time delay so you can get into position after you have touched the shutter button.

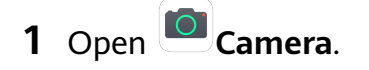

- <span id="page-31-0"></span>**2** Go to  $\bigodot$  > **Timer** and select a delay option.
- **3** Return to the viewfinder and touch the shutter button. Your phone will take a photo when the countdown ends.

#### **Use Voice Commands to Take Photos**

You can use your voice to take photos without having to touch the shutter button.

- **1** Open **Camera**.
- **2** Go to  $\bigotimes$  > **Audio control**, enable **Audio control**, and select an audio control option.
- **3** Go back to the viewfinder, then say your command to take a photo.

# **Shoot in Portrait, Night, and Wide Aperture Modes**

#### **Shoot in Portrait, Night, and Wide Aperture Modes**

#### **Take Night Shots**

Night mode solves the issues caused by low light and night shooting to give your photos sharper details and brighter colors.

- **1** Open **Camera** and select **Night** mode.
- **2** Keep your phone steady and touch
- **3** Your phone will adjust the exposure time based on the ambient brightness. Keep your phone steady.

Do not stop shooting before the countdown finishes or your photos may come out blurry.

#### **Take Wide Aperture Photos**

Wide aperture mode allows you to take photos in which the background is blurred while your subject remains in sharp focus.

- **1** Open **Camera** and select **Aperture** mode.
- **2** Touch where you want to focus. For best results, your phone needs to be within 2 meters (about 7 feet) of your subject.
- **3** Touch  $\bigcirc$  in the viewfinder and drag the slider to adjust the aperture settings. A smaller aperture value will create a more blurred background.
- **4** Touch the shutter button to take a photo.

# **Zoom to Take Photos**

#### <span id="page-32-0"></span>**Take Photos with Various Zoom Settings**

The zoom capabilities of your device's camera allow you to capture more of a scene, or distant vistas.

#### **Take Photos from Far Away**

- **1** Open **Camera** and select **Photo** mode.
- **2** Aim the camera at the distant object you want to take a photo of. Drag the zoom slider, or pinch in or out to adjust the zoom level.
- **3** In the viewfinder, touch where you want to focus. When the camera is in focus, touch  $\frac{1}{2}$

### **Super Macro**

#### **Super Macro**

Super macro mode makes it easier to shoot close-ups of small objects, such as dew drops and leaves, as well as other everyday objects, to bring out details easily missed by the naked eye.

- **1** Go to **Camera** > **More** and select **Super macro** mode.
- **2** Touch  $\bigcirc$  to take a photo.

# **Take Panoramic Photos**

#### **Take Panoramic Photos**

Add breadth to your landscape or group photos with the Panorama feature. The camera takes multiple photos of objects within your field of view and stitches them together into a single panoramic photo.

#### **Use the Rear Camera to Take Panoramic Photos**

- **1** Go to **Camera** > **More** and select **Panorama** mode.
- **2** Touch  $\overrightarrow{O}$  at the bottom of the viewfinder to set the pan direction.
- **3** Point the camera at your starting point, then touch  $\mathbb{O}$  to start shooting.
- **4** Slowly move the camera in the direction of the arrow displayed on the screen. Keep your phone steady and the arrow on the center line the entire time.
- **5** Touch when you are finished.

# <span id="page-33-0"></span>**Take HDR Photos**

#### **Take HDR Photos**

When shooting photos with backlighting or a high light contrast, High Dynamic Range (HDR) mode can help you improve light and shadow effects in your photos, giving your photos sharper details.

#### **Use HDR with the Rear Camera**

- **1** Go to **Camera** > **More** and select **HDR**.
- **2** Steady your phone, with the help of a tripod if necessary.
- **3** Touch  $\bigcirc$  to take a photo.

# **Add Stickers to Photos**

#### **Add Stickers to Photos**

Add a sticker, such as time, location, weather, or mood, to spice up your photos.

**1** Go to **Camera** > **More** > **Stickers**.

If this mode is not there, touch  $\perp$  and then download **Stickers**.

- **2** Touch  $\stackrel{\text{S2}}{=}$  and select a sticker. The selected sticker will be displayed in the viewfinder.
- **3** Drag the sticker to change its position. You can also edit the text of some types of stickers.
- **4** Touch  $\bigcirc$  to take a photo.

# **Take High-Resolution Photos**

#### **Take High-Resolution Photos**

Take high-resolution photos if you would like to print them later or display them on a large screen.

- **1** Go to **Camera** > **More**, then touch **High-res**.
- **2** Frame your subject within the viewfinder, then touch where you want to focus. **High-res** does not allow you to zoom in or out, or adjust the aspect ratio.
- **3** Touch  $\vee$  to take a photo. It may take longer to take a photo in **High-res** mode. Keep your phone steady when the photo is being taken.

# <span id="page-34-0"></span>**Pro Mode**

#### **Pro Mode**

Pro mode lets you fine-tune photos and gives you full control over metering, ISO sensitivity, exposure, and more when taking photos.

**B** Some of the above settings are not available on certain models.

- **1** Go to **Camera** > **More** and select **Pro** mode.
- **2** Adjust the metering mode: Touch **M** and select a metering mode.

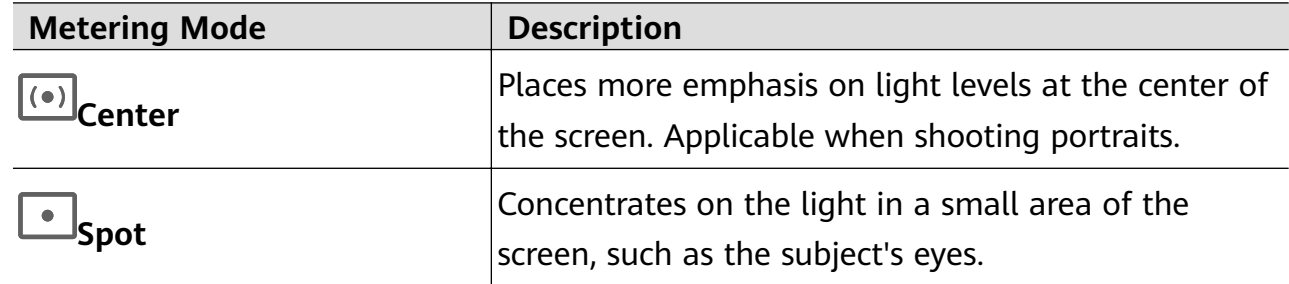

- Adjust the ISO sensitivity: Touch **ISO** and drag the slider. In low-light conditions, increase the ISO sensitivity. In well-lit environments, lower the ISO sensitivity to avoid image noise.
- Adjust the shutter speed: Touch **S** and drag the slider. When you are shooting stationary scenes or portraits, lower the shutter speed. When you are shooting moving scenes or objects, increase the shutter speed.
- Adjust EV exposure compensation: Touch **EV** and drag the slider. Increase the EV value in low-light conditions and lower the value in well-lit environments.
- Adjust the focus: Touch **AF** and drag the slider.

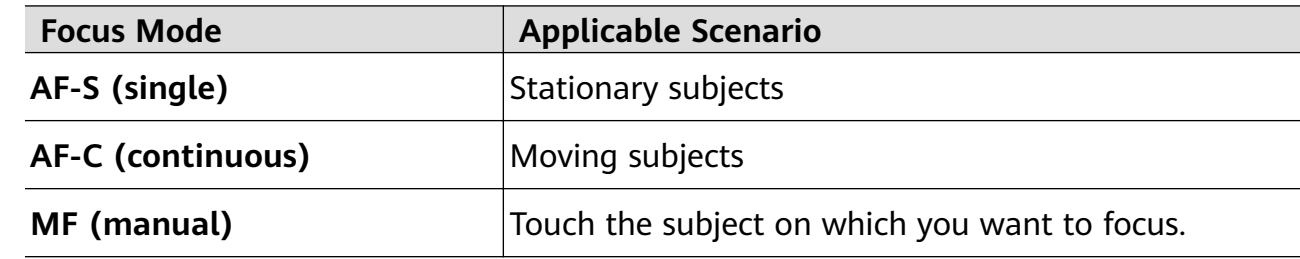

• Adjust the color cast: Touch **WB** and select a mode.

When shooting in bright sunlight, select  $\overrightarrow{O}$ : In low-light environments, select  $\overrightarrow{III}$ . Touch  $\Box$  to adjust the color temperature.

• Use Horizontal level: Touch and enable **Horizontal level**. A horizontal quiding line will appear on the viewfinder. When the dotted line overlaps with the solid line, the camera is parallel with the horizontal level, avoiding skewed edges.

<span id="page-35-0"></span>**3** Touch the shutter button to shoot a photo.

# **Record Videos**

#### **Record Videos**

- **1** Open **Camera** and select **Video** mode.
- **2** Touch  $\odot$  to start recording. While recording, touch and hold  $+\overline{\ }$  or  $-$  to smoothly zoom in or out.
	- Touch  $\bigcirc$  to take a photo while recording.
- **3** Touch  $\bigcirc$  to pause and  $\bigcirc$  to end the recording.

# **Time-Lapse Photography**

#### **Time-Lapse Photography**

You can use Time-lapse to capture images slowly over several minutes or even hours, then condense them into a short video. This allows you to capture the beauty of change – blooming flowers, drifting clouds, and more.

- **1** Go to **Camera** > **More**, then touch **Time-lapse**.
- **2** Place your phone in position. To reduce camera shake, use a tripod to steady your phone.
- **3** Touch to start recording. Touch the ecording.

The recorded video is automatically saved to Gallery.

# **Adjust Camera Settings**

#### **Adjust Camera Settings**

You can adjust the camera settings to take photos and videos more quickly.

**The following features may not be available in some camera modes.** 

#### **Adjust the Aspect Ratio**

- **1** Open **C** Camera and touch  $\bigodot$  to access the **Settings** screen.
- **2** Touch **Aspect ratio** to select an aspect ratio (for example, 1:1 or 4:3).
- **This feature is not available in some modes.**
## **Enable Location Tag**

Enable **Location tag** to tag your location in photos and videos.

#### **Use the Assistive Grid to Compose Your Photos**

Use the assistive grid to help you line up the perfect shot.

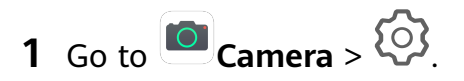

- **2** Enable **Assistive grid**.
- **3** Grid lines will appear in the viewfinder. Place the subject of your photo at one of the intersecting points, then touch the shutter button.

#### **Enable Mirror Reflection**

When using the front camera, touch to enable or disable **Mirror reflection**.

#### **Mute the Shutter Sound**

Enable **Mute** to mute the camera shutter sound.

#### **Capture Smiles**

Enable **Capture smiles**. The camera will take a photo automatically when it detects a smile in the viewfinder.

#### **Use the Horizontal Level for Better Compositions**

- **1** Touch  $\overline{\text{Q}}$  to access the **Settings** screen.
- **2** Enable **Horizontal level** to display a horizontal guiding line on the viewfinder. When the dotted line overlaps with the solid line, it indicates that the camera is parallel with the horizontal level.

## **Manage Gallery**

## **View Photos and Videos**

You can view photos and videos by album on the **Albums** tab.

Some photos and videos are stored in default albums. For example, videos recorded with the camera are saved in the **Camera** album. Screenshots and screen recordings are saved in the **Screenshots** album.

#### **View Details About Photos and Videos**

- **1** Touch a photo or video to view it in Full screen mode. Touch the screen again to hide the menu.
- **2** When in Full screen mode, touch  $\bigcup$  to view details about the photo or video, such as the storage path, resolution, and size.

## **Search for Photos**

Quickly locate a photo by searching with keywords in Gallery.

- **1** Open **Gallery**, then touch the search box.
- **2** Enter a keyword (such as "food", "scenery", or "flower").
- **3** Photos related to that keyword will be displayed. Touch a suggested keyword or enter more keywords for more precise results.

## **Edit Photos and Videos**

Gallery offers a wide range of editing features for photos and videos.

## **Basic Editing**

- **1** Open **Gallery**, touch the thumbnail of the photo you want to edit, then touch  $\mathbb{Z}$  to access the editing features.
	- **Crop and rotate:** Touch  $\left(\begin{matrix} 1 \ 1 \end{matrix}\right)$ , select a frame, then drag the grid or its corners to select which part you want to keep.
		- To rotate the photo, touch  $\overline{L}$  and drag the angle wheel to the desired orientation.

To rotate the photo by 90 degrees, touch  $\bigcirc$  To mirror the photo, touch  $\triangleright$   $\triangleleft$ .

- Add a filter effect: Touch  $\mathfrak G$  to select a filter.
- Adjust photo effects: Touch  $\overline{40}$  to adjust the brightness, contrast, saturation, and other qualities of the photo.
- $\Box$  $\Diamond$ <br>Other: Touch  $\Box\Box$  to edit the photo in other ways, such as adding a color splash, blur, doodle, or text element.
- **2** Touch  $\checkmark$  to save your edits, or touch  $\Box$  to save the photo.

## **Add Stickers to Photos**

- **1** Touch a photo, then go to  $\angle$  >  $\Box$  > **Stickers**.
- **2** Select the type of sticker you want to add, such as **Time**, **Location**, **Weather**, or **Mood**.
- **3** Select a sticker and drag it to change its position. You can also edit the text of some types of stickers.
- **4** Touch  $\checkmark$  to save your edits and touch  $\Box$  to save the photo.

#### **Pixelate Photos**

**1** Touch a photo, then go to  $\mathbb{Z}$  >  $\frac{00}{00}$  > **Mosaic**.

- **2** Select a mosaic style and size to cover parts of the photo.
- **3** To remove the mosaic, touch **Eraser** and wipe it off the photo.

**4** Touch  $\checkmark$  to save your edits and touch  $\Box$  to save the photo.

#### **Rename Photos**

- **1** In **Gallery**, touch the photo thumbnail you want to rename.
- **2** Go to > **Rename** and enter a new name.

## **3** Touch **OK**.

## **Collage**

You can use the collage feature to quickly combine multiple photos into one for easier sharing.

- 1 On the **Photos** or **Albums** tab, touch and hold to select desired photos, then go to  $\frac{1}{2}$  > **Collage**.
- **2** Select a template. You can then:
	- Relocate a photo: Touch and hold the photo and drag it to a different position.
	- Adjust the displayed portion of a photo: Slide on the photo, or pinch in or out on it so that only the desired part is displayed in the grid.
	- Rotate a photo: Touch the photo, then touch  $\overline{\bigcirc}$  to rotate it or  $\overline{\triangleright}$  to flip it.
	- Add borders: Touch **Frame** to add borders to the collaged photos.
- **3** Touch  $\Box$  to save the collage. To view the saved collage, go to **Albums** > **Collage**.

## **Share Photos and Videos**

There are several ways to share photos and videos from Gallery.

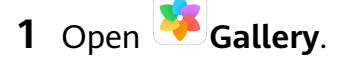

- **2** Use either of the following methods:
	- Share a single photo or video: Touch the photo or video, then touch  $\mathcal{L}_{\circ}$ .
	- Share multiple photos or videos: In an album, touch and hold to select multiple photos

and videos, then touch  $\mathcal{L}_{\bullet}$ .

## **Manage Gallery**

Organize photos and videos into albums to easily sift through them.

## **Add Albums**

- **1** Open **Gallery**, then touch **Albums**.
- **2** Touch **Add album**, then name the album.
- **3** Touch **OK**.
- **4** Select the photos or videos you want to add.

## **Move Photos and Videos**

- **1** Open an album, then touch and hold to select the photos and videos you want to move.
- **2** Touch > **Move** to select the desired album.
- **3** Once the items are moved, they will no longer be in their original album.
- **The All photos** and **Videos** albums show all photos and videos stored on your device. Moving items across albums will not remove them from these albums.

## **Delete Photos and Videos**

Touch and hold to select the items you want to delete, then go to  $\overline{L}$  > Delete.

Some preset albums, such as **All photos**, **My favorites**, **Videos**, and **Camera** albums, cannot be deleted.

Deleted photos and videos will be temporarily moved to the **Recently deleted** album before being permanently deleted after 30 days.

To permanently delete a photo or video manually, touch and hold its thumbnail in the

**Recently deleted** album, then go to  $\overline{III}$  > Delete.

## **Recover Deleted Photos and Videos**

In the **Recently deleted** album, touch and hold to select the items you want to recover, then

touch  $\bigcup$  to restore them to their original albums.

If the original album has been deleted, a new one will be created.

## **Add Photos and Videos to Favorites**

Open a photo or video, then touch .

The item will appear in both its original album and the **My favorites** album.

## **Hide Albums**

System albums such as **Camera**, **Videos**, **My favorites**, and **Screenshots** cannot be hidden.

From the **Albums** tab, go to  $\cdot$  > **Hide albums** and toggle the switches on for albums that you want to hide.

Hidden albums and the photos and videos in them are hidden from view in Gallery.

#### **Block Albums**

To prevent third-party app albums from displaying in Gallery, block these albums.

- **1** On the **Albums** tab, touch **Others**.
- **2** Touch an album, and if  $\sum$  is displayed at the top, go to  $\sum$  > **Block**. Move photos and videos you want to block to blocked albums. Blocked albums cannot be viewed in any apps other than Files.
- **3** To unblock an album, go to **Others**, touch **View blocked albums**, then touch **Unblock** next to the album.
- **C** Only some albums in **Others** can be blocked.

# **Apps**

## **Apps**

## **Apps**

## **Locate an Installed App**

Swipe down from the middle of the home screen to show the search bar, and enter the app

name. When the app is found, touch  $\heartsuit$  next to its name.

## **Uninstall an App**

You can uninstall an app using either of the following methods:

- Touch and hold the app icon you want to uninstall until your phone vibrates, touch **Uninstall**, then follow the onscreen instructions to uninstall the app.
- Go to **Settings** > **Apps** > **Apps**, touch the app you want to uninstall, then touch **Uninstall**.

**f** Some pre-installed system apps can't be uninstalled, as uninstalling them may cause system errors.

## **Manage Background Apps**

- **1** Access the recent tasks screen using either of the following methods, depending on the navigation method you are using:
	- **Gestures**: Swipe up from the bottom of the screen and hold.
	- **Three-key navigation**: Touch .
- **2** On the recent tasks screen, you can:
	- Swipe across to view app previews.
	- Touch an app preview to access an app.
	- Swipe up on an app preview to close an app.
	- Swipe down on an app preview to lock it.  $\bigoplus$  will appear at the top of the app

preview. Touching  $\overline{w}$  will not close this app.

- Swipe down again to unlock it.  $\Theta$  will disappear.
- Touch  $\overline{u}$  to close all apps (except for those you have locked).

## **Clear the Cache of an App**

Delete app cache files to free up storage space.

Go to **Settings** > **Apps** > **Apps**, select the app that you want to clear the cache of, then go to **Storage** > **Clear cache**.

## **Contacts**

## **Create and Edit Contact Information**

You can create contacts in multiple ways, as well as view and manage your contacts list.

## **Create Contacts**

- **1** Open **Phone**, select the **Contacts** tab at the bottom of the screen, then touch . If you are creating a contact for the first time, touch **Create new contact** to start adding a contact.
- **2** Touch the camera image to set a profile picture for the contact, enter information such as

the name, organization, and phone number of the contact, then touch  $\backslash$ 

#### **Import Contacts**

- **1** On the **Contacts** screen, go to > **Settings** > **Import/Export**.
- **2** You could follow the onscreen instructions to import contacts. Such as **Import via Bluetooth**, **Import via Wi-Fi Direct**, **Import from storage**,and so on.

#### **Search for Contacts**

- **1** From the **Contacts** screen, go to > **Settings** > **Display preferences** and touch **All contacts** to display all your contacts.
- **2** Search for contacts using either of the following methods:
	- Swipe down from the middle of the home screen and enter a keyword for the contact you want to find in the search box (such as their name, initials, or email address). You can also enter multiple keywords, such as "John London", to quickly find matching contacts.
	- Enter keywords for the contact you want to find in the search box above the contacts list. Matching results will be displayed below the search box.

## **Share Contacts**

- **1** On the **Contacts** screen, select the contact you want to share, then go to  $\cdot$  > **Share contact**.
- **2** Select a sharing method, then follow the onscreen instructions to share the contact.

#### **Export Contacts**

**1** On the **Contacts** screen, go to > **Settings** > **Import/Export**.

**2** Touch **Export to storage** and follow the onscreen instructions to export contacts.

The exported **.vcf** files are saved in the root directory of your device's internal storage by default. You can open **Files** to view the exported files in the internal storage.

## **Delete Contacts**

Delete contacts using either of the following methods:

- Touch and hold the entry you want to delete, then touch **Delete**.
- On the **Contacts** screen, go to > **Settings** > **Organize contacts** > **Delete multiple**

**contacts**, select the entries you want to delete, then touch  $\boxed{11}$ .

To restore deleted contacts, go to > **Settings** > **Organize contacts** > **Recently deleted**, touch and hold a contact you want to restore, select the check boxes of any others you also

want to restore, then touch  $\cup$ .

## **Merge Duplicate Contacts**

- **1** Open **Phone**, touch the **Contacts** tab at the bottom of the screen, then go to  $\cdot$  > **Settings** > **Organize contacts** > **Merge duplicate contacts**.
- 2 Select duplicate contacts to be merged and touch  $\bar{\mathcal{R}}$ .

## **Manage Contact Groups**

You can conveniently send emails or messages to multiple contacts by creating and managing contact groups. Your phone automatically groups contacts by company, city, and last contact time, but you can also create new groups based on your preferences.

## **Create a Contact Group**

- **1** Open **Phone**, select the **Contacts** tab at the bottom of the screen, then touch **Groups**.
- **2** Touch  $\dashv$ , enter the group name, such as "Family" or "Friends", then touch **OK**.
- **3** Follow the onscreen instructions to add contacts to the group, then touch  $\vee$ .

## **Edit a Contact Group**

- **1** On the Groups screen, select the group you want to edit and touch  $\overline{+}$  to add a new contact.
- **2** Touch for **Remove members**, **Group ringtone**, **Delete group**, or **Rename**.

## **Send Group Messages or Emails**

On the **Groups** screen, open a group, then touch  $\bigcup$  to send a message or touch  $\bigcup$  to send an email.

## **Delete Contact Groups**

On the **Groups** screen, touch and hold the group to be deleted, then touch **Delete**.

## **Create Personal Information**

You can create a business card containing your personal information to share with others. You can also add personal emergency information so you can call for help quickly in an emergency.

## **Create a Personal Business Card**

- **1** Open **Phone**, select the **Contacts** tab at the bottom of the screen, then touch **My card**.
- **2** Set your profile picture, enter personal information such as your name, work address, and phone number.
- **3** Touch  $\checkmark$  to automatically create a QR code business card. You can share your business card using the QR code.

## **Add Emergency Information**

- **1** From the **Contacts** screen, go to **My card** > **Emergency information**.
- **2** Touch **ADD** and set your personal, medical, and emergency contact information.

Once you have added emergency contacts and you find yourself in an emergency, access the lock screen for inputting your password, go to **Emergency** > **Emergency information** > **Emergency contacts**, and select an emergency contact to make a call.

## **Erase Contact Traces**

- **1** Open **Phone**, touch the **Contacts** tab at the bottom of the screen, then touch the contact for whom you wish to erase contact traces.
- **2** Go to > **Erase history** > **Erase** to delete all call and message records for that contact.

## **Phone**

## **Make a Call**

#### **Dial a Number or Select a Contact to Call**

Use either of the following methods to make a call:

- Open **Phone**, enter part of a phone number, the first letter of a contact's name, or the contact's initials to find a contact.
- On the **Phone** screen, touch the **Contacts** tab at the bottom, then select a contact to make a call.

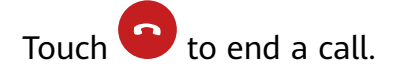

## **Use Speed Dial**

Once you've set up speed dialing for a contact, you can quickly call that contact with the assigned number key.

Go to **Phone** > > **Settings** > **Speed dial**, select a number key, then set a contact for this speed dial number.

#### **Press the Power Button to End a Call**

During a call, press the Power button to end the call.

Go to **Phone** > > **Settings** > **More** and enable **Power button ends call**.

#### **Set a Call Background**

You can set a wallpaper as the call background.

- **1** Go to **Settings** > **Home screen & wallpaper** > **Wallpaper**.
- **2** Select a picture and set it as the wallpaper.

You can also set a profile picture for a contact to be shown on the call background.

- **1** On the **Phone** screen, touch the **Contacts** tab at the bottom, then select the contact you want to set a profile picture for.
- **2** Touch  $\mathbb{Z}$  and then touch  $\mathbb{Q}$  to set a profile picture for the contact.

#### **Make an International Call**

- **1** Contact your mobile carrier to activate and inquire about the international calling service.
- **2** Open **Phone**, touch the **Contacts** tab at the bottom, then select a contact to make a call.

For numbers that are not in the contacts list, on the **Phone** screen, touch and hold the 0

number key to display +, enter the country code and phone number, then touch  $\bullet$  to make an international call.

## **Manage Call Logs**

You can merge the call logs of the same contact or number for a tidier and more concise interface, or delete call logs as required.

## **Merge Call Logs**

- **1** Go to **Phone** > > **Settings** > **Merge call log**.
- **2** Select **By contact** and your phone will automatically merge the call logs of the same number or contact.

## **View Missed Calls**

**1** To display all missed calls, open **Phone**, swipe down on the call log list, then touch the **Missed** tab.

All missed calls are displayed in red in the call log list for you to quickly identify them on the **All** screen.

**2** Touch  $\overline{u}$  next to a call log to call back or send a message.

## **Delete Call Logs**

Delete call logs using any of the following methods:

• On the **Phone** screen, touch and hold an entry, then touch **Delete entry**.

```
• On the Phone screen, go to > Delete entries, select the entries you want to delete,
then touch \overline{[\vert \vert]}
```
• On the **Phone** screen, swipe left on the entry you want to delete, then touch .

## **Set a Ringtone for Incoming Calls**

You can set your favorite music or a video as the ringtone for incoming calls.

If two SIM cards have been inserted into your phone, configure the ringtone separately for SIM 1 and SIM 2.

#### **Set a Music Ringtone**

- **1** Go to **Phone** > > **Settings** > **Ringtone** or **Settings** > **Sounds & vibration** > **Phone ringtone**.
- **2** Select a system ringtone, or touch **Music on device** to select a local song as the ringtone.

#### **Set a Video Ringtone**

Set a video as the ringtone for incoming calls.

- **1** Go to **Phone** > > **Settings** > **Ringtone** or **Settings** > **Sounds & vibration** > **Phone ringtone**.
- **2** Touch **Video ringtones** and select a video to preview the effect for incoming calls.
- **3** Touch **Apply** to set the video as the ringtone.

#### **Set a Ringtone for a Contact**

- **1** Open **Phone**, touch the **Contacts** tab at the bottom of the screen, then select the contact you want to set a ringtone for.
- **2** On the contact details screen, touch **Ringtone** and select a ringtone.

## **MeeTime**

Use MeeTime to make HD video or audio calls with contacts who have Huawei/Honor devices, such as phones and tablets, and share your screen during calls.

Using GPU Turbo technology, this feature will automatically improve video quality when the network connection is poor. Thanks to its intelligent algorithms, your face will be seen clearly even when making a video call at night or in a poorly-lit environment. During a video call, you can adjust the beauty effects.

**P** Please make sure your device has been updated to the latest system version. This feature is only available in some countries and regions.

#### **Enable MeeTime**

- **1** Open **MeeTime** and touch **Enable**.
- **2** Log in to your HUAWEI ID and link a phone number.
	- **1** If a phone number has already been linked with your HUAWEI ID, it will be automatically used for MeeTime.

Your linked phone number is used by default to make and receive MeeTime calls.

**3** To disable MeeTime, access the MeeTime screen, touch your profile picture in the upper right corner to access the **Settings** screen, then turn off the MeeTime Service switch.

## **Charges for MeeTime**

- MeeTime only uses Wi-Fi or mobile data and will not be charged as calls by your carrier. It is recommended that you use this feature over a Wi-Fi network.
- If you need to make a video call using mobile data, you can perform the following to save on the amount of mobile data you use: On the **MeeTime** screen, touch your profile picture in the upper right corner to access the **Settings** screen, then turn on the **Data saver** switch.

## **Make an HD Video or Voice Call**

Once MeeTime is enabled, you can view the contacts who have enabled this feature in the **MeeTime** tab. You can use this feature when your phone is connected to the Internet.

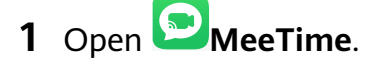

- **2** On the **MeeTime** screen, select the contact or home device you wish to call, then touch  $\mathbb{C}$  or  $\mathbb{C}$  to the right.
- **3** Touch **More** and you can then:
	- $\cdot$  Touch  $\overline{\mathbb{Q}}$  to mute the call.
	- Touch  $\bigcirc$  to use the speaker.
	- Touch  $\left(\begin{matrix}x_0\\y_1\end{matrix}\right)$  to switch to a voice call.

## **Share Your Screen During a MeeTime Call**

During a call, you can share your screen and doodle on it for both parties to convey messages with each other even more effectively. For example, show your parents how to use their phone by talking to them and operating on your phone at the same time. When discussing with your colleagues and customers over a call, you can doodle on the screen.

- **1** During a video call, touch the screen and go to **More** >  $\boxed{4}$  to share your screen with the other party.
- During screen sharing, both parties can touch in the upper part of their screen to enable or disable the doodle feature.
- During screen sharing, either party can touch  $\overline{B}$  to end sharing.
- During screen sharing, either party can take a screenshot but neither party can record the screen. If both parties doodle at the same time, doodles with different colors are displayed on the screen to distinguish between the two parties.

#### **Set Phone Numbers**

You can use MeeTime with more than one of your phone numbers.

- **1** On the **MeeTime** screen, touch your profile picture in the upper right corner to access the **Settings** screen.
- **2** Access the **Number settings** screen, touch  $\overrightarrow{ }$ , and follow the onscreen instructions to add a new phone number.
- **3** After you have added a number, you can then:
	- Select and set the number to receive calls.
	- Select and set the number to make calls.
	- Touch  $\mathbb Z$  and add or delete a number.

## **Use VoLTE to Make Calls**

Voice over LTE (VoLTE) is an IP-based data transmission technology that delivers both call and data services over a 4G network.

Once VoLTE is enabled, you can make calls while accessing the Internet. If your phone supports dual SIM dual VoLTE, you can receive an incoming call on a SIM card even when the other SIM card is already on a call.

VoLTE also provides you with a faster call connection time and higher quality voice and video calls.

## **Enable VoLTE**

- **1** Contact your mobile carrier to activate the 4G and VoLTE functions for your SIM card. If both the primary and secondary SIM card trays of a dual-SIM phone support 4G and VoLTE, 4G and VoLTE can be enabled for both SIM cards.
- **2** Go to **Settings** > **Mobile network** > **Mobile data**. In the network settings area of SIM 1 or SIM 2, turn on the **VoLTE calls** switch.
- $\mathbf{U}$   $\cdot$  This feature may vary depending on your carrier.
	- The 4G network is used as an example here. If your device supports 5G, the operations are the same.
	- 5G services are only available in some countries and regions.

## **Make a Video Call**

Video calls are only possible when both parties are using VoLTE-activated devices.

- **1** Open **Phone**, touch the **Contacts** tab at the bottom of the screen, then select the contact you want to call.
- **2** Touch  $\Box$ <sup>0</sup> to make a video call.

During a voice call, you can also touch  $\Box$  to switch to a video call.

## **Manage Incoming Calls**

You can use the call waiting feature to answer incoming calls when you are already engaged in a previous call.

If you cannot answer a call because your phone is faulty or the network signal is poor, you can also set call forwarding to forward calls to another number or device.

## **Answer or Reject an Incoming Call**

If you receive a call when the screen is locked:

- $\cdot$  Drag  $\bigcup$  right to answer the call.
- $\cdot$  Drag  $\bigcup$  left to reject the call.
- $\cdot$  Touch  $\bigcup$  to reject the call and reply with an SMS message.
- Touch  $\mathbb Q$  to set a callback reminder.

If you receive a call when the screen is unlocked:

- $\cdot$  Touch  $\bullet$  to answer the call.
- $\cdot$  Touch  $\bullet$  to reject the call.

 $\cdot$  Touch  $\bigcup$  to reject the call and reply with an SMS message.

 $\cdot$  Touch  $\overline{\mathbb{O}}$  to set a callback reminder.

## **Enable Call Waiting**

The Call waiting feature lets you answer incoming calls when a call is already in progress by placing the first call on hold.

**This feature requires the support of your mobile carrier. For details, contact your carrier.** 

Go to **Phone** > > **Settings**. Under the SIM card you wish to enable call waiting on, click **More** > **Call waiting**.

**This feature may vary depending on your carrier.** 

## **Answer a New Incoming Call During a Call**

- **1** When you receive an incoming call when you are already engaged in a previous call, touch to answer it.
- **2** Touch  $\overrightarrow{ }$ , or touch a held call in the call list to switch between the two calls.

## **Enable Call Forwarding**

After the Call forwarding feature is enabled, calls that meet set conditions will be automatically transferred to a specified phone number.

- **This feature requires the support of your mobile carrier. For details, contact your carrier.**
- **1** On the **Phone** screen, go to > **Settings**, and touch **Call forwarding**. If your device has two SIM cards, configure separate settings for SIM 1 and SIM 2.
- **2** Select and enable a forwarding method, then enter and confirm the target number.
- **This feature may vary depending on your carrier.**

#### **Disable Call Forwarding**

- **1** On the **Phone** screen, go to > **Settings**, and touch **Call forwarding** under the SIM card you wish to disable call forwarding on.
- **2** Select the forwarding mode that you wish to disable and disable it.
- **This feature may vary depending on your carrier.**

## **Filter and Block Spam Calls**

Set different block rules to block sales, fraud, and other kinds of spam calls.

#### **Filter and Block Spam Calls**

**1** Go to **Phone** >  $\cdot$  **Blocked** >  $\circ$  and set the block rules.

Apps

Alternatively, go to **Optimizer** > **Blocked** >  $\bigotimes^{\infty}$  to set the block rules.

**2** Touch **Call block rules** and toggle on the switches of corresponding block rules.

## **Block Incoming Calls from Specific Numbers**

You can block incoming calls from specific numbers using either of the following methods:

- $\cdot$  Go to **Phone** >  $\cdot$  **Blocked** >  $\frac{1}{2}$  > **Blocklist**, touch  $\frac{1}{2}$ , then add the phone numbers you want to block.
- On the **Phone** screen, touch the **Contacts** tab at the bottom, touch the contact you want to

```
block, then go to > Block contact.
```
## **Set Whether to Receive Notifications for Blocked Calls**

Go to **Phone** >  $\cdot$  > **Blocked** >  $\cdot$  > **Receive notifications** and set whether to receive notifications for blocked calls.

## **Emergency SOS and Calls**

## **Use Emergency SOS**

If you encounter an emergency, you can quickly and secretly send an SOS message to your emergency contacts.

- **1** Enable GPS and allow the Emergency SOS feature to access your location.
- **2** Go to **Settings** > **Security** > **Emergency SOS**, enable **Also send SOS message**, then set your emergency contacts.

Once you have enabled the Emergency SOS feature, if you encounter an emergency, press the Power button five times in quick succession and your phone will automatically send a message with your current location to your emergency contacts.

Once the message is sent, your phone will bring up the emergency call screen, from which you can quickly call an emergency service or one of your emergency contacts.

## **Make Emergency Calls**

In the event of an emergency, you can make emergency calls directly from the lock screen of your phone even if there is no signal.

- **A** The emergency call feature is subject to local regulations and individual mobile carriers. Network issues or other types of interference may lead to emergency calls not working.
- **1** From the lock screen, access the screen for inputting your password, and touch **Emergency**. If you are in an area with a good signal and your phone has an Internet connection, it will automatically obtain your location and display it on the screen.
- **2** Enter your local emergency number and touch to call the number. Alternatively, touch **Emergency information** and select an emergency contact to call.

## **Make Operations During a Call**

During a call, an in-call menu will be displayed.

- Touch  $\left(\sqrt{y}\right)$  to enable hands-free mode.
- $\cdot$  Touch  $\pm$  to start another call (only available once three-way calling has been activated). This feature requires the support of your mobile carrier. For details, contact your carrier.
- Touch  $\ddot{ }$  to use the dialer.
- During a call, you can hide the call screen and access other apps by returning to the previous screen or home screen using the current navigation mode. To return to the call screen, touch the green bar on the status bar.

 $\cdot$  Touch  $\bullet$  to end the call.

## **Messaging**

## **Send and Manage Messages**

You can send and receive messages that include text, emojis, pictures, audio files, and more. You can also manage your messages in the message list.

## **Send Messages**

- **1** Open  $\Box$  **Messaging** and touch  $+$ .
- **2** On the **New message** screen, enter your message content. Touch  $\bigoplus$  to add other types of content such as pictures and audio files.
- **3** In the recipient box, touch  $\overline{\mathbf{a}}$ , select contacts or contact groups, then touch To send a group message to those not included in your contacts list, touch anywhere blank in the recipient box and enter the recipients' phone number. Touch the return key in the keyboard when you finish entering each of the phone numbers.
- **4** After finishing editing, touch  $\triangleright$  to send the message.

#### **Save a Draft Message**

From the **New message** screen, touch  $\leftarrow$  to save a draft message.

#### **Cancel Sending a Message**

On the **Messaging** screen, go to > **Settings** > **Advanced** and enable **Recall messages**.

Within six seconds after the message is sent, you can double-touch the message to cancel sending it.

#### **View and Reply to Messages**

**1** On the **Messaging** screen, select a contact to view your conversation with them.

**2** To reply to a message, enter your message content in the text box, then touch  $\triangleright$ . New messages will be displayed in the notification panel in the form of banners and you can touch them there to reply.

#### **Delete a Message**

Delete messages using either of the following methods:

- On the **Messaging** screen, swipe left the message to be deleted, then touch  $\blacksquare$ .
- Touch and hold a message, select multiple messages you wish to delete, then touch  $\overline{[\![1]\!]}$ . Deleted messages cannot be recovered.

## **Filter and Block Spam Messages**

Set different block rules, such as your blocklist, to block sales, fraud, and other kinds of spam messages.

#### **Block Spam Messages**

Go to **Messaging** >  $\cdot$  > **Blocked** >  $\circ$  and set block rules. You can also go to **Optimizer** > **Blocked** >  $\overline{\text{Q}}$  to set block rules.

#### **Block Messages from Specific Numbers**

- **1** Go to **Messaging** >  $\cdot$  > **Blocked** >  $\bigotimes$  > **Blocklist.**
- **2** Touch **the and add the numbers you want to block. SMS and MMS messages sent by** these numbers will all be blocked.

#### **Block Messages Containing Specific Keywords**

- **1** Go to **Messaging** > > **Blocked** > > **Keyword blocklist**.
- **2** Touch  $\overline{\mathbf{a}}$  and add the keywords to be filtered. All messages containing these keywords will be blocked.

#### **Set Whether to Receive Notifications for Blocked Messages**

Go to **Messaging** >  $\cdot$  > **Blocked** >  $\cdot$  > **Receive notifications** and set whether to receive notifications when messages are blocked.

## **Use Advanced Messaging**

**Advanced Messaging** is an instant messaging service based on the data service. Integrating the functions of both SMS and MMS messages, it provides you with a new and convenient way of communication.

**Advanced Messaging** supports sending a variety of content, such as text, images, voice and video clips, and location information.

**This feature may vary depending on your carrier.** 

This feature is only available in some countries and regions.

## **Enable Advanced Messaging**

- *U* To use **Advanced Messaging**, first enable the VoLTE service. For details, contact your mobile carrier.
	- Before enabling **Advanced Messaging**, switch to mobile data. After the service is enabled, you can chat over mobile data or Wi-Fi.
	- Using **Advanced Messaging** will only use data and will not charge SMS message fees. It is recommended that you use the service over a Wi-Fi network to save data.

## Go to **Messaging** > > **Settings** > **Advanced Messaging** and make sure **Advanced Messaging** is enabled.

#### **Send Messages Using Advanced Messaging**

Once Advanced Messaging has been enabled, on the Messaging screen, touch to enter the **New message** screen. Then you can:

- Chat with a contact: Touch  $\Box$  and select a contact.
- $\cdot$  Send a message to multiple contacts: Touch  $\Box$  and select multiple contacts.
- Switch back to SMS/MMS: On a contact's chat screen, go to > **Switch to SMS/MMS**.

## **Wide Range of Chat Features in Advanced Messaging**

Once Advanced Messaging has been enabled, on the Messaging screen, touch to enter the **New message** screen. Then you can:

- Send a voice message: After adding a contact, go to > **Recording** and start recording. Release your finger to send the voice message or swipe up to cancel.
- $\cdot$  Send a photo: Go to  $\bigoplus_{\geq}$  to take a photo or go to  $\bigoplus_{\geq}$  to select an existing one.
- $\cdot$  Send a video: Go to  $\bigoplus$   $>$   $\bigodot$   $>$   $\bigodot$  to record a video or go to  $\bigoplus$   $>$   $\square$  to select an existing one.
- Send an emoji: Touch  $\bigodot$ , select a desired emoji, then touch  $\triangleright$
- Send a location: Go to  $\bigoplus > \heartsuit$  , follow the onscreen instructions to select a location, then  $_{\text{touch}} \geq$
- Send a business card: Go to  $\bigoplus$  >  $\ddots$ , touch  $\bigcap$ , select the contact whose business card you want to send, then touch  $\vee$ .
- Send a file: Go to  $\bigoplus$   $\cdot$  , touch  $\Box$ , select the file you want to send, then touch  $\triangleright$ .

## **Create a Group Chat**

Once **Advanced Messaging** has been enabled, you can use either of the following methods to create a group chat:

- On the **Messaging** screen, go to  $\cdot$  > **New group chat**, select the contacts that you want to add to the group chat, touch  $\checkmark$ , then enter a name for the group chat. You can then begin chatting in the group.
- On a contact's chat screen, go to  $\cdot$  > **New group chat**, then follow the onscreen instructions to create a group chat.

In a group chat, you can send instant voice messages, photos, videos, emojis, locations, business cards, and files. In addition, the following features are available:

- $\cdot$  Alert specific recipients: Enter "@" to select a desired recipient from your contact list before entering a message. This will prompt the recipient to view your message. You can perform this operation for a single contact or for multiple contacts, but not for all contacts.
- Forward and share chat information: You can forward and share chat logs. For voice messages, you can only share but not forward them.

## **Manage a Chat Group**

You can view and manage chat groups based on your needs.

- **1** On the **Messaging** screen, go to > **Chat groups**.
- **2** Select a chat group and go to > **Group details**. On the **Group details** screen, you can:
	- Manage contacts in the group
	- Set your nickname in the group
	- $\cdot$  Turn message notifications off for the group
	- Exit the group

## **Calendar**

## **Add and Manage Events**

Events help you plan and manage activities in your daily life and work, such as attending company meetings, arranging social get-togethers, and making credit card repayments. You can add events and set reminders to help you arrange your schedule in advance.

## **Create an Event**

- **1** Open  $\frac{31}{2}$  Calendar and touch  $\pm$ .
- **2** Enter the details of the event, such as the title, location, and start and end times.
- **3** Touch **Add reminder** to set the reminder time for the event.
- **4** Touch  $\checkmark$  to save the event.

## **Import Meeting Reminders**

- **1** Go to **Calendar** > > **Manage accounts**.
- **2** Touch **Add account**, then follow the onscreen instructions to add your work emails (from your Exchange account) to the calendar to see meeting reminders.

## **Search for Events**

- **1** On the **Calendar** screen, touch .
- **2** Enter keywords of your event in the search box, such as the title and location.

## **Share an Event**

- **1** On the **Calendar** screen, touch an event on the calendar or under the schedule.
- **2** Touch  $\overline{\mathcal{L}}$  and follow the onscreen instructions to share the event using whichever method you prefer.

## **Delete Events**

• On the **Calendar** screen, then touch the event to be deleted and touch  $\boxed{11}$ .

## **Set a Calendar Notification**

Set the calendar notification type according to your requirements. You can set status bar notifications, banner notifications, sound notifications, and more.

You can also change the default reminder time to control when your phone will send you a reminder.

**1** Go to  $\frac{31}{2}$  Calendar >  $\cdot$  > Settings.

- **2** In the reminder settings, set **Default reminder time** and **Reminder time for all-day events**.
- **3** Touch **Notifications** and enable **Allow notifications**. Then follow the onscreen instructions to set a notification type.

## **Customize the Calendar View**

Set the start day of the week, whether or not to show week numbers, and more in the calendar view settings.

- **1** Go to  $\frac{31}{2}$  Calendar >  $\frac{1}{2}$  > Settings.
- **2** Set the start day of the week, whether or not to show week numbers, and so on.

## **Set Alternate Calendars**

Set the Calendar to display other calendars as well, such as the Chinese lunar calendar or the Islamic calendar.

Go to **Calendar** > > **Settings** > **Alternate calendars** and select another calendar.

## **View National/Regional Holidays**

View national/regional holidays in the calendar to help plan your travel.

- **1** Go to **Calendar** > > **Settings** > **National/Regional holidays**.
- **2** Turn on the switch of a country/region, and your phone will automatically download holiday information for that country/region and display it in the Calendar.

## **Clock**

## **Alarm**

You can set alarms to play a sound or vibrate at specific times.

## **Set an Alarm**

- **1** Go to **Clock** > **Alarm**, touch  $+$ , and set a time.
- **2** Select a sound for the alarm. The sound will play when you select it. You can press the Volume buttons to adjust its volume.
- **3** Set the following options according to your preferences:
	- Repeat
	- Vibrate
	- Ring duration
	- Snooze duration
	- Label

## 4 When you are finished, touch  $\vee$ .

## **Modify or Delete an Alarm**

Touch an existing alarm to modify or delete it.

#### **Snooze an Alarm**

If you don't want to get up when an alarm rings, simply touch the snooze button or press the Power button.

The snooze length is set when creating the alarm.

## **Turn Off an Alarm**

When an alarm rings, swipe left or right on the button that appears at the bottom of the screen to turn it off.

## **Timer and Stopwatch**

You can use the timer to count down from a specified time. You can also use the stopwatch to measure the duration of an event.

## **Timer**

Go to **Clock** > **Timer**, set the duration of time, and touch to start the timer. To stop it, touch  $\blacksquare$ 

## **Stopwatch**

Go to **Clock** > **Stopwatch**, and touch to start the stopwatch. To stop it, touch  $\blacksquare$ .

## **View the Time in Cities Worldwide**

Use **Clock** to see the local time in different time zones around the world.

Go to **Clock** > **World clock**, touch  $\bigoplus$ , and enter the name of a city or select one from the list of cities.

## **Display Dual Clocks on the Lock Screen**

When you are away from your home time zone, use **Dual clocks** to display the time of both your home city and current location on the lock screen.

Go to **Settings** > **System & updates** > **Date & time**, enable **Dual clocks**, and set a **Home city**. The time of your home city and current location will now both display on the lock screen.

**Only one clock will display on the lock screen if your current location is in the same time** zone as your home city.

## **Notepad**

## **Manage Your Notepad**

You can sort your Notepad items by category and put them into different folders, delete unwanted items, and share items with other people.

When viewing a list of items or an individual item in Notepad, touch the status bar at the top of the screen to quickly return to the first item or the beginning of the item you are viewing.

## **Create Notes**

You can create notes to record your thoughts and inspirations.

- **1** Go to **B** Notepad > Notes, then touch  $\begin{bmatrix} + \end{bmatrix}$ .
- **2** Enter the title and content of the note.
- **3** Touch  $\Box$  to insert a picture into the note as needed. Touch and hold the picture, then drag it to the desired position in the note.
- **4** If you want to organize your notes for easier access and viewing, touch  $\Box$  to add a tag to your note after finishing it.
- **5** Touch  $\checkmark$  to save the note.

## **Create To-Dos**

You can create to-dos with a set time to remind you to complete them.

If you set a time, your phone will send you a reminder notification at the specified time.

- **1** Go to **B** Notepad > To-dos, then touch  $\overline{\mathbf{t}}$ .
- **2** Enter your to-do.
- **3** Touch  $\leftarrow$ , set a reminder time, then touch **OK**.
- **4** Touch **Save**.

## **Sort Notepad Items by Category**

Categorize notepad items to make them easier to find. Notes in different categories are displayed in different colors.

You can sort notepad items using either of the following methods:

- On the **All notes** or **All to-dos** screen, swipe left on an item, touch  $\Box$ , then select a category.
- Touch and hold a note or to-do, select the ones you want to classify under the same

category, then touch  $\overline{\bigcirc}$  to select a category.

#### **Share Notepad Items**

You can share your Notepad items as text files or images.

On the **All notes** or **All to-dos** screen, touch the item to be shared, touch  $\mathbb{Z}_0$ , then follow the onscreen instructions to share it.

#### **Delete Notepad Items**

You can delete notepad items using either of the following methods:

- On the **All notes** or **All to-dos** screen, swipe left on a note or to-do, then touch  $\overline{\mathbf{u}}$  to delete it.
- Touch and hold a note or to-do you want to delete, select or drag over the check boxes of

any other notes or to-dos you want to delete as well, then touch  $\boxed{\mathsf{II}}$ .

To restore a deleted Notepad item, touch **All notes** or **All to-dos**, select the item you want to

restore in **Recently deleted**, then touch  $\bigcirc$ .

## **Recorder**

#### **Recorder**

**1** In the **Tools** folder, open **Recorder**, and touch **the start a recording.** 

**2** During a recording, you can touch  $\Box$  to add a tag.

- **3** When you are finished, touch  $\bullet$  to stop recording.
- **4** You can also touch and hold a recording, then share, rename, or delete it.

Recordings are saved under **Files** > **Categories** > **Internal storage** > **Sounds**.

#### **Play a Recording**

Recording files are listed on the **Recorder** home screen. Touch a recording to play it. On the recording playback screen, you can:

- Touch  $\overrightarrow{\mathsf{Qx}}$  to skip the muted parts.
- Touch  $\overline{1.0}$  to adjust the playback speed.
- Touch  $\Box$  to add a tag.
- Touch a tag to rename it.

## **Edit a Recording**

- **1** On the **Recorder** home screen, touch a recording.
- **2** Touch  $\overleftrightarrow{\bullet}$  to display the waveform of the recording.
- **3** Drag the start and end bars to adjust the clip length. Pinch your fingers on the waveform to zoom in or out to adjust the clip length more precisely.
- **4** Touch and select **Keep selected part** or **Delete selected part**.

## **Share Recordings**

- **1** On the **Recorder** home screen, touch the recording you want to share to play it.
- **2** Go to > **Share**.
- **3** Select your preferred sharing method and follow the onscreen instructions to share the recording.

## **Email**

## **Add Email Accounts**

Add your email account in **Email** and you can use your phone for convenient email access at any time.

#### **Add a Personal Email Account**

- **1** Open **Email** on your phone and select from the available mailbox providers or touch **Other**.
- **2** Enter the email address and password, touch **Sign in**, and follow the onscreen instructions to configure the server settings. The system will automatically connect to the server and check the server settings.

## **Add an Exchange Account**

Microsoft Exchange enables digital messaging within a company. If your company mailbox uses the Exchange server, you can log in to your company email account on your phone.

- **1** Contact the company email server administrator to obtain the domain name, server address, port number, and security type.
- **2** Open **Email**, and select **Exchange**.
- **3** Enter the email address, username, and password.
- **4** Touch **Manual setup**. On the **Account setup** screen, set parameters such as the email domain name, server address, port number, and security type.
- **5** Touch **Next**, then follow the onscreen instructions to complete the configuration. The system will automatically connect to the server and check the server settings.

## **Send Emails**

Select an email account and write emails to send them to the recipients' email addresses.

## **Send an Email**

- **1** Open **Email**, then touch **.**
- **2** Enter the recipient's email address, or touch  $\overrightarrow{ }$  to select a contact or group, then touch  $\sqrt{ }$
- **3** Add the addresses of any recipients to whom you wish to CC or BCC the email. If you have more than one email account, you will also need to select the email address you wish to send the email from.
- **4** Write the email and enter the subject, then touch  $\triangleright$ .

## **Save an Email as a Draft**

On the **Compose** screen, enter the recipient's email address, subject, or email content, and

touch  $\leftarrow$  to save the email as a draft.

Go to **Inbox** > **Show all folders** > **Drafts** to view draft emails.

## **Reply to an Email**

- **1** On the **Inbox** screen, open the email you wish to reply to.
- **2** Touch  $\mathbb{R}$  to reply to just the email sender, or touch  $\mathbb{R}$  to reply to everyone on the thread.
- **3** After writing your reply, touch  $\triangleright$ .

## **Set Encryption for Outgoing Emails**

You can encrypt outgoing emails to protect your confidential information. Encrypted emails can be viewed only by recipients who have the required digital certificates, ensuring information security.

- **1** Apply for and install a digital certificate.
	- $\bullet$  You need to apply for a digital certificate from a trusted third-party certificate authority (CA) before installing it. The processing procedure varies between different CAs. For details, refer to the relevant CA website.
- **2** From the **Inbox** screen, go to > **Settings**.
- **3** Touch the account you want to set encryption for, touch **Email encryption**, then enable **Encrypt outgoing emails**.
- **4** If the certificate has been installed, select **Encryption certificate** and set **Encryption algorithm** according to your preferences.

If no certificate has been installed, enable **Send encrypted emails without installing** certificates.

## **Set Automatic Replies for an Exchange Account**

- **1** Go to **Email** > > **Settings**.
- **2** Select the Exchange account you want to set automatic replies for, touch **Automatic replies**, and turn on the **Automatic replies** switch.
- **3** Set the time or content of the auto reply, then touch **Done**.

## **Set Email Notifications**

Set a notification mode for your emails based on your needs.

- **1** Go to **Email** >  $\cdot$  > Settings > General > Notifications and enable Allow **notifications**
- **2** Select the email account you want to set notifications for, turn on the **Allow notifications** switch, then select a notification mode.

## **View and Manage Emails**

Receive, view and manage your emails in the inbox.

## **View an Email**

- **1** Open **Email**, then swipe down on the **Inbox** screen to refresh the email list. If you have multiple email accounts, touch **Inbox** and select the email account you want to view.
- **2** Open an email, then view, reply to, forward, or delete the email.

If you are notified about an important event in an email, touch  $\cdot$  > Add to calendar to import the event into your calendar.

**3** Swipe left or right to view the next or previous email.

## **Organize Emails by Subject**

On the **Inbox** screen, go to > **Settings** > **General**, then enable **Organize by subject**.

## **Sync Emails**

After automatic email syncing is enabled, the emails on your phone will be automatically synced with those on the email server.

- **1** On the **Inbox** screen, go to > **Settings**.
- **2** Touch the account you wish to sync emails for, then turn on the **Sync email** switch.
- **3** Touch **Sync frequency** to set the automatic syncing period.

## **Search for an Email**

On the **Inbox** screen, touch the search box, then enter keywords such as the subject or content of the email.

## **Delete Emails**

On the **Inbox** screen, touch and hold the email to be deleted, drag over the check boxes of

any other emails you want to delete, then touch  $\overline{\mathbf{11}}$ .

## **Manage Email Accounts**

You can add multiple email accounts so you can manage them at the same time.

## **Add Email Accounts**

- **1** Go to **Email** > > **Settings** > **Add account**.
- **2** Select an existing email service provider or touch **Other**, then follow the onscreen instructions to add an email account. Repeat for each of the accounts you wish to add.

## **Switch Between Email Accounts**

On the **Inbox** screen, touch **Inbox** and select the email account you wish to use.

#### **Change Account Name and Signature**

On the **Inbox** screen, go to > **Settings** and select an account. You can then set or change the **Account name**, **Signature**, and **Default account**.

## **Log Out of an Email Account**

On the **Inbox** screen, go to > **Settings**, select an account, and touch **Remove account**.

## **Manage VIP Contacts**

Important email contacts can be added as VIP contacts. Emails from VIP contacts will be automatically stored in the VIP inbox.

## **Add a VIP Contact**

You can add VIP contacts using either of the following methods:

- Go to **Email** > > **Settings** > **VIP contacts**. On the **VIP list** screen, go to **Add** > **Create** or touch **Add from contacts**, then follow the onscreen instructions.
- Open an email, touch the account name of the sender or receiver, then touch **Add to VIP list**.

## **Delete a VIP Contact**

**1** Go to **Email** > > **Settings** > **VIP contacts**.

- **2** On the **VIP list** screen, touch  $\overline{11}$ .
- **3** Select the VIP contact to be deleted, then touch  $\boxed{\text{II}}$ .

## **Calculator**

## **Calculator**

Use the calculator on your phone to perform basic mathematical calculations and for calculating exponential, logarithmic, and trigonometric functions.

## **Use the Basic Calculator**

You can open the calculator using either of the following methods:

- Swipe down from the middle of the home screen to display the search box. Search for **Calculator**, and the first result will be the preinstalled **Calculator** app.
- Find **Calculator** in the **Tools** folder.
- Swipe up from the bottom of the lock screen to display the shortcut panel, then touch  $\left(\frac{1}{2}a\right)$ to open the calculator.

## **Use the Scientific Calculator**

Open the calculator and go to  $\cdot$  > **Scientific**.

## **Copy, Delete, or Clear Numbers**

- Copy a calculation result: Touch and hold the calculation result, touch **Copy**, then paste the result somewhere else, such as in a note or message.
- Delete the last digit: Touch  $\frac{1}{2}$ .
- Clear the display: Touch  $\mathbb C$  . You can also touch  $\overline{\mathsf{X}}$  to clear the display after touching

 $\equiv$  to complete the calculation.

## **Flashlight**

## **Flashlight**

You can turn on the flashlight using either of the following methods:

- Swipe down from the status bar to open the notification panel, and touch  $\delta$  to turn the flashlight on or off.
- Swipe up from the bottom edge of the lock screen to display the shortcut panel, and touch

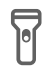

to turn the flashlight on or off.

When turned on, a notification indicating that the flashlight has been turned on will be displayed on the lock screen. Touch  $\bigcup$  to turn off the flashlight.

## **Compass**

## **Compass**

- **1** You can open **Compass** using either of the following methods:
	- Swipe down from the middle of the home screen to display the search box. Search for **Compass**, and the first result will be the preinstalled **Compass** app.
	- Find **Compass** in the **Tools** folder.
- **2** To lock your current direction, touch the compass dial. The scale marks will turn blue if you go off course.

For accurate bearings, hold your phone flat or straight up when using **Compass**.

## **App Twin**

## **App Twin**

App Twin enables you to log in to two accounts of an app simultaneously without the hassle of having to constantly switch between them, allowing you to keep your work and private lives separate.

**App Twin** will only work with certain apps.

- **1** Go to **Settings** > **Apps** > **App Twin**, and turn on the switch for the app you want to create a twin of.
- **2** Two icons for the same app will display on the home screen for you to log in to your separate accounts simultaneously.
- **3** To disable App twin, touch and hold the twinned version of the app, then touch **Delete**. All the data of the twin app will be deleted.

## **Quickly Access Frequently Used App Features**

## **Quickly Access Frequently Used App Features**

You can access frequently used features of certain apps from app icons on the home screen, and even add shortcuts for these features to the home screen.

## **Quickly Access Frequently Used App Features**

Touch and hold an app icon until a pop-up menu is displayed. Then touch a frequently used feature to access it.

For example, touch and hold the  $\Box$  icon, then touch a shooting mode from the pop-up menu to access it.

If no pop-up menu is displayed after you touch and hold an app icon, the app does not support this feature.

## **Add Frequently Used App Features to the Home Screen**

Touch and hold an app icon on your home screen to bring up the pop-up menu. Touch and hold the desired feature and drag it to your home screen to create a shortcut.

## **Optimizer**

## **Cleanup**

You can use **Cleanup** in **Optimizer** to scan for redundant or large files, such as app residue, unwanted installation packages, WeChat data, and more. Once detected, you can choose whether or not to delete files as suggested.

- **1** Open **Optimizer**, then touch **Cleanup**.
- **2** When the scan is complete, touch **Clean up** after each item and delete any files you don't need.

## **Clean Up Duplicate Files**

**Optimizer** can identify duplicate files on your phone.

On the **Cleanup** screen, touch **Duplicate files**, then select unwanted files to delete them.

## **Manage Data Usage**

Open **Optimizer**, then touch **Data usage** to view data usage and manage network access.

## **View and Manage High Data Consumption Apps**

- **1** You can find out how much data your apps are using in comparison to each other by going to **Data usage this month** on the Data usage screen.
- **2** Touch a high data consumption app to set mobile data, roaming data, or background data usage limits for it.

## **View and Set the Network Access Permission of an App**

On the Data usage screen, touch **Network access**, then change the settings for apps that consume a large amount of data (such as video streaming apps) so they can only be used when you are connected to a Wi-Fi network.

## **Enable or Disable Smart Data Saver**

Enable Smart Data Saver to prevent apps from using mobile data in the background.

- **1** On the Data usage screen, touch **Smart Data Saver**, then enable it. The  $\overline{4}$  icon will then display in the status bar.
- **2** If you want to allow unrestricted access to data for some apps even when they are running in the background, toggle on the switches for these apps.

## **Add Mobile Data Usage Reminders**

Add data plans for your SIM cards and usage reminders in Optimizer to keep you informed of your data consumption.

- **1** On the **Data usage** screen, go to **More data settings** > **Monthly data limit** and follow the onscreen instructions to add a data plan.
- **2** On the **More data settings** screen, touch **Usage reminders**. From there, you can set whether a notification will be sent or if mobile data will be disabled once the monthly data limit or roaming data limit has been topped.
- **3** On the **More data settings** screen, you can set whether to show data used when the screen is locked.

## **Filter and Block Spam Calls**

Set different block rules to block sales, fraud, and other kinds of spam calls.

## **Filter and Block Spam Calls**

**1** Go to **Phone** >  $\cdot$  **Phone** > **Blocked** >  $\frac{1}{2}$  and set the block rules.

Alternatively, go to **Optimizer** > **Blocked** > to set the block rules.

**2** Touch **Call block rules** and toggle on the switches of corresponding block rules.

## **Block Incoming Calls from Specific Numbers**

You can block incoming calls from specific numbers using either of the following methods:

- $\cdot$  Go to **Phone** >  $\cdot$  **Blocked** >  $\bigcirc$  > **Blocklist**, touch  $\uparrow$ , then add the phone numbers you want to block.
- On the **Phone** screen, touch the **Contacts** tab at the bottom, touch the contact you want to

block, then go to > **Block contact**.

## **Set Whether to Receive Notifications for Blocked Calls**

Go to **Phone** >  $\cdot$  > **Blocked** >  $\cdot$  > **Receive notifications** and set whether to receive notifications for blocked calls.

## **Filter and Block Spam Messages**

Set different block rules, such as your blocklist, to block sales, fraud, and other kinds of spam messages.

#### **Block Spam Messages**

Go to **Messaging** >  $\cdot$  > **Blocked** >  $\cdot$  and set block rules. You can also go to **Optimizer** > **Blocked** >  $\{0\}$  to set block rules.

#### **Block Messages from Specific Numbers**

- **1** Go to **Messaging** >  $\cdot$  > **Blocked** >  $\cdot$  > **Blocklist**.
- **2** Touch **the and add the numbers you want to block. SMS and MMS messages sent by** these numbers will all be blocked.

#### **Block Messages Containing Specific Keywords**

- **1** Go to **Messaging** > > **Blocked** > > **Keyword blocklist**.
- **2** Touch  $\overline{\mathbf{a}}$  and add the keywords to be filtered. All messages containing these keywords will be blocked.

#### **Set Whether to Receive Notifications for Blocked Messages**

Go to **Messaging** >  $\cdot$  > **Blocked** >  $\bigcirc$  > **Receive notifications** and set whether to receive notifications when messages are blocked.

## **One-Touch Optimization**

Use the **OPTIMIZE** feature of **Optimizer** to keep your phone in an optimal state.

**1** Open **Optimizer** and touch **OPTIMIZE**.

**2** Results and recommendations will be displayed once the optimization is complete.

## **Phone Clone**

## **Phone Clone**

**Phone Clone** lets you quickly and seamlessly move all the basic data (including contacts, calendar, images, and videos) from your old phone to your new phone.

#### **Clone Data from an Android Device**

- **1** On your new phone, open **Phone Clone**. Alternatively, go to **Settings** > System & **updates** > **Phone Clone**, touch **This is the new device**, then touch **Huawei** or **Other Android**.
- **2** Follow the onscreen instructions to download and install **Phone Clone** on your old device.
- **3** On your old device, open **Phone Clone** and touch **This is the old device**. Follow the onscreen instructions to connect your old device with your new phone by scanning a code or connecting manually.
- **4** On your old device, select the data you want to clone, then touch **Transfer** to start cloning.
- **Phone Clone is only available on phones running Android 5.0 or later.**

## **Clone Data from an iPhone or iPad**

- **1** On your new phone, open **Phone Clone**. Alternatively, go to **Settings** > System & **updates** > **Phone Clone**, touch **This is the new device**, then touch **iPhone/iPad**.
- **2** Follow the onscreen instructions to download and install **Phone Clone** on your old device.
- **3** On your old device, open **Phone Clone** and touch **This is the old device**. Follow the onscreen instructions to connect your old device with your new phone by scanning a code or connecting manually.
- **4** On your old device, select the data you want to clone, then follow the onscreen instructions to complete the data cloning.
- **Phone Clone is only available on phones running iOS 8.0 or later.**

## **HiSuite**

## **Introduction to HiSuite**

Huawei **HiSuite** is a PC-based tool used for managing Huawei smart Android devices (including phones and tablets).

After you have installed **HiSuite** on your computer, you can manage data such as your contacts, messages, pictures, videos, and apps, back up data from and restore data to your phone, and update your phone to the latest version.

- **1** Visit the official Huawei website on your computer, search for **HiSuite**, then download and install the latest version of **HiSuite**.
- **2** Use a USB cable to connect your phone to the computer. When a dialog box entitled **Use USB to** appears on your phone, select Transfer files.
- **3** On the computer, open **HiSuite** and select **USB**. Then follow the onscreen instructions to establish a connection between your phone and computer.

## **Back Up and Restore Data Using HiSuite**

After installing **HiSuite** on your computer and connecting your computer with your phone, you can use **HiSuite** to back up data (such as contacts, messages, call logs, photos, videos, audio files, and documents) from your phone to your computer. You can also restore data to your phone from your computer.

## **Back Up Data to a Computer**

- **1** On the **HiSuite** home page, click **Back Up**.
- **2** Select the items you want to back up.
- **3** Click **Back Up**, follow the onscreen instructions to set the password and password hint, and confirm the settings. Backup data won't be able to restore if you forget the password.
- **4 HiSuite** will then back up the data you selected. Keep the USB cable connected when the data is being backed up.
- **5** Click **Done** when all data has been backed up.

Backup data is saved under **C:\Users\**User name**\Documents\Hisuite\backup** on the

computer by default. To change the backup directory on the computer, go to > **Settings**

> **Backup**.

#### **Restore Data**

- **1** On the **HiSuite** home page, click **Restore**.
- **2** Click **Backup Files**, select the items you want to restore to your phone, then click **Restore**.
- **3** Enter the password for the backup data and click **OK**.
- **4 HiSuite** will then restore the items you have selected. Keep the USB cable connected when the data is being restored.
- **5** Click **Done** when all data has been restored successfully.

## **Update or Restore the System Using HiSuite**

After installing **HiSuite** on your computer and connecting your computer with your phone, you can use **HiSuite** to update the system of your phone.

#### **Update the System Using HiSuite**

- $\bullet\bullet\bullet\bullet\bullet\bullet$  Your personal data may be erased during a system update. It is recommended that you back up your data before updating your phone.
	- Ensure that your phone is at least 20% charged and keep the USB cable connected throughout the update process. Do not power off or restart your phone, or remove or insert a memory card.
	- Some third-party apps, such as online banking and game apps, may not be compatible with the latest system version. It might take some time for the app developers to launch a compatible app version.

On the **HiSuite** home page, click **Update**. If a new version is detected, the version number will be displayed and you can click the version number to start updating the system.

Once the update is completed, your phone will automatically restart.
## **Tips**

## **Tips**

**Tips** provides you with an abundance of information so you can quickly familiarize yourself with your phone and make the best use of it. In Tips, you can also find a full set of user guides for more detailed instructions.

- Vividly depicted cards: Browse through the easy-to-read cards with a short clip or image to quickly get to grips with all the most useful features on your phone. The cards are categorized so you can jump directly to a category you are interested in.
- User guides: Find detailed instructions in the comprehensive user guides.
- Try out features: A **TRY NOW** button is available in certain cards for you to try out the feature immediately.

# **Settings**

## **Search for Items in Settings**

## **Search for Items in Settings**

Tired of trudging through layers of settings? Just search for them using the search box.

- Swipe down from the middle of the screen to display the search box. Enter the name of a setting to obtain search results.
- Open **Settings**, and enter the name of a setting in the search box at the top of the screen, to obtain search results.

## **Wi-Fi**

## **Connect to a Wi-Fi Network**

Connecting to the Internet over Wi-Fi is an effective way to save mobile data. You can also enable Wi-Fi security monitoring to avoid risky hotspots and ensure safe Internet access.

### **Connect to a Wi-Fi Network**

- A Be extra careful when connecting to a free public Wi-Fi hotspot to avoid security risks and financial losses resulting from the leakage of your personal data.
- **1** Go to **Settings** > **Wi-Fi**, and enable **Wi-Fi**.
- **2** Connect to a Wi-Fi network on the **Wi-Fi** screen using either of the following methods:
	- Select a Wi-Fi network to connect to under **Available networks**. A password is required for encrypted networks.
	- To manually add a Wi-Fi network, scroll down to the bottom of the screen, touch **Add network**, and enter the SSID and password as prompted to complete the connection.

The  $\widehat{\widehat{\,\,\,}}^\text{\tiny n}$  icon displayed in the status bar indicates that the phone is connected to Wi-Fi.

## **Wi-Fi Direct**

Wi-Fi Direct is used to transfer data between Huawei devices. Compared to Bluetooth transfer, Wi-Fi Direct is faster and lets you transfer bigger files to nearby devices without having to pair the devices.

- **1** On the recipient device, go to **Settings** > **Wi-Fi** and enable **Wi-Fi**.
- **2** Go to **More settings** > **Wi-Fi Direct** to start searching for the nearby Wi-Fi Direct-enabled Huawei device.

**3** On the sending device, touch and hold the files to be shared, touch  $\sim$  , then select Wi-Fi **Direct**.

Operations may vary if you are sharing files from apps directly.

**4** Touch the icon of the recipient device to establish a connection, and then share the files.

**5** On the recipient device, accept the Wi-Fi Direct transfer request.

Go to **Files**, then go to **Internal storage** > **Wi-Fi Direct** on the **Categories** tab to review the received files.

## **Wi-Fi+**

Once Wi-Fi+ is enabled, when your phone detects a Wi-Fi network that it has previously connected to or that is free, it will automatically enable Wi-Fi and connect to the network. Your phone will also evaluate the stability of Wi-Fi networks and switch to mobile data when the Wi-Fi signal is poor. Please note, this may incur extra charges.

- **1** Go to **Settings** > **Wi-Fi**.
- **2** Go to **More settings** > **Wi-Fi+** and enable or disable **Wi-Fi+**.

## **Bluetooth**

## **Bluetooth Basics**

You can connect your phone to Bluetooth headsets, speakers, and car kits. You can also use Bluetooth to share data between your phone and other devices.

Make sure your phone is within 10 m (about 33 ft.) of other Bluetooth devices.

## **Enable or Disable Bluetooth**

You can enable or disable Bluetooth in either of the following ways:

- Swipe down from the status bar to open the notification panel, then touch  $\mathbf{\mathcal{X}}$  to enable or disable **Bluetooth**. Touch and hold the switch to enter the **Bluetooth** settings screen.
- Go to **Settings** > **Bluetooth**, then enable or disable **Bluetooth**.

### **Set a Bluetooth Name**

Set a Bluetooth name for your phone to easily identify it during connection.

- **1** On the **Bluetooth** settings screen, toggle the **Bluetooth** switch on.
- **2** Touch **Device name**, enter a name, then touch **OK**.

### **Pair with a Bluetooth Device**

**1** Enable Bluetooth on the target device and set it to discoverable. For detailed instructions, refer to the device's user guide.

- **2** From your phone, access the **Bluetooth** settings screen, and enable **Bluetooth** to have your phone automatically search for nearby Bluetooth devices.
- **3** From the list of **Available devices**, select the one you want to pair your phone with, and follow the onscreen instructions to complete pairing.

On the **Bluetooth** settings screen, touch  $\binom{?}{}$  to view tips for connecting various Bluetooth devices.

#### **Transfer Files via Bluetooth**

You can use Bluetooth to transfer videos, pictures, contacts, and more to another device provided that both devices are within the effective Bluetooth range.

- **1** Pair the sending and recipient devices via Bluetooth.
- 2 On the sending device, touch and hold a file, select the files you want to share, touch  $\overset{\sim}{\longleftrightarrow}$ . and select **Bluetooth**.

**Operations may vary if you are sharing files from apps directly.** 

- **3** Touch the Bluetooth name of the recipient device to start sharing.
- **4** On the recipient device, accept the Bluetooth transfer request.

### **Unpair a Bluetooth Device**

- **1** On the **Bluetooth** settings screen, enable the **Bluetooth** switch.
- **2** In the list of **Paired devices**, touch  $\{0\}$  next to the name of the device you wish to unpair, then touch **Unpair**.

## **Mobile Data**

## **Connect to Mobile Data**

- **1** Make sure that mobile data is available on your SIM card.
- **2** Connect to mobile data using either of the following methods:
	- Swipe down from the status bar to open the notification panel, then swipe down further to show all shortcut switches. Touch  $\left| \cdot \right|$  to enable **Mobile data**.
	- Go to **Settings** > **Mobile network** > **Mobile data** and enable **Mobile data**.

To conserve battery power and reduce data usage, disable the mobile data service when you don't need it.

## **Manage SIM Cards**

You can enable or disable SIM cards and name them for easier identification.

#### **Enable or Disable a SIM Card**

Go to **Settings** > **Mobile network** > **SIM management**, and turn the switch for a SIM card on or off according to your preferences.

Once disabled, a SIM card cannot be used for calling, messaging, or accessing the Internet.

#### **Name Your SIM Card**

You can name your SIM cards for easier identification and management. For example, you could mark one SIM card as "Work" and the other as "Personal".

Go to **Settings** > Mobile network > SIM management and touch to edit the SIM card name.

## **Configure Dual SIM Settings**

If your phone has two SIM cards inserted, you can set one as the default mobile data SIM and the other as the default calling SIM, or set call forwarding between the two SIM cards. **This feature applies to dual-SIM devices only.** 

#### **Set a Default Mobile Data and a Default Calling SIM**

Go to **Settings** > Mobile network > SIM management and set SIM 1 or SIM 2 as the default mobile data or default calling SIM.

#### **Enable Call Forwarding Between SIMs**

After enabling call forwarding between two SIM cards, incoming calls to an unavailable SIM card will be forwarded to the other one.

**This feature requires the support of your mobile carrier. For details, contact your carrier.** 

- **1** Go to **Settings** > **Mobile network** > **SIM management** > **Call forwarding between SIMs**.
- **2** Select a call forwarding mode and turn on the corresponding switch. Call forwarding between SIMs is enabled when both switches are on.

### **Personal Hotspot**

Once **Personal hotspot** has been enabled, you can share your mobile data or the Wi-Fi network your phone is currently connected to with other devices.

#### **Share Your Network Connection via Personal Hotspot**

- **1** Go to **Settings** > **Mobile network** > **Personal hotspot**.
- **2** Set **Device name** and **Password**.
- **3** Enable **Personal hotspot** and your phone will share your mobile data with other devices.

**4** You can set a mobile data limit for a single session. Go to **More** > **Data limit** and set the limit.

When this limit has been reached, your phone will automatically disable the hotspot.

#### **Share Your Network Connection via Bluetooth**

- **1** Go to **Settings** > **Bluetooth**, enable **Bluetooth**, select a device, then follow the onscreen instructions to complete pairing.
- **2** Go to **Settings** > **Mobile network** > **Personal hotspot** > **More**, and enable **Bluetooth tethering**.
- **3** On the **Bluetooth** settings screen of the paired device, touch  $\{0\}$  next to your device name, then enable **Internet access** to establish an Internet connection and share your network connection.

#### **Share Your Network Connection via USB**

- **1** Use a USB cable to connect your phone to a computer.
- **2** On your phone, go to **Settings** > **Mobile network** > **Personal hotspot** > **More** and enable **USB tethering** to share your mobile data or Wi-Fi network.

## **Use VoLTE to Make Calls**

Voice over LTE (VoLTE) is an IP-based data transmission technology that delivers both call and data services over a 4G network.

Once VoLTE is enabled, you can make calls while accessing the Internet. If your phone supports dual SIM dual VoLTE, you can receive an incoming call on a SIM card even when the other SIM card is already on a call.

VoLTE also provides you with a faster call connection time and higher quality voice and video calls.

### **Enable VoLTE**

- **1** Contact your mobile carrier to activate the 4G and VoLTE functions for your SIM card. If both the primary and secondary SIM card trays of a dual-SIM phone support 4G and VoLTE, 4G and VoLTE can be enabled for both SIM cards.
- **2** Go to **Settings** > **Mobile network** > **Mobile data**. In the network settings area of SIM 1 or SIM 2, turn on the **VoLTE calls** switch.
- **U** This feature may vary depending on your carrier.
	- The 4G network is used as an example here. If your device supports 5G, the operations are the same.
	- 5G services are only available in some countries and regions.

### **Make a Video Call**

Video calls are only possible when both parties are using VoLTE-activated devices.

- **1** Open **Phone**, touch the **Contacts** tab at the bottom of the screen, then select the contact you want to call.
- **2** Touch  $\Box$ <sup>0</sup> to make a video call.

During a voice call, you can also touch  $\Box$  to switch to a video call.

## **Manage Data Usage**

Open **Optimizer**, then touch **Data usage** to view data usage and manage network access.

### **View and Manage High Data Consumption Apps**

- **1** You can find out how much data your apps are using in comparison to each other by going to **Data usage this month** on the Data usage screen.
- **2** Touch a high data consumption app to set mobile data, roaming data, or background data usage limits for it.

#### **View and Set the Network Access Permission of an App**

On the Data usage screen, touch **Network access**, then change the settings for apps that consume a large amount of data (such as video streaming apps) so they can only be used when you are connected to a Wi-Fi network.

#### **Enable or Disable Smart Data Saver**

Enable Smart Data Saver to prevent apps from using mobile data in the background.

- **1** On the Data usage screen, touch **Smart Data Saver**, then enable it. The  $\overrightarrow{4}$  icon will then display in the status bar.
- **2** If you want to allow unrestricted access to data for some apps even when they are running in the background, toggle on the switches for these apps.

### **Add Mobile Data Usage Reminders**

Add data plans for your SIM cards and usage reminders in Optimizer to keep you informed of your data consumption.

- **1** On the **Data usage** screen, go to **More data settings** > **Monthly data limit** and follow the onscreen instructions to add a data plan.
- **2** On the **More data settings** screen, touch **Usage reminders**. From there, you can set whether a notification will be sent or if mobile data will be disabled once the monthly data limit or roaming data limit has been topped.
- **3** On the **More data settings** screen, you can set whether to show data used when the screen is locked.

## **Enable Data Roaming**

Once you have activated the international roaming service, you can enable this feature to use mobile data when traveling in a different country or region.

- $\bullet\hspace{0.1mm}$  This feature requires the support of your mobile carrier. For details, contact your carrier.
	- Charges may apply when using the international roaming service. For details about how data roaming fees are charged, contact your carrier.

Go to **Settings** > **Mobile network** > **Mobile data**. Under the SIM card for which you wish to enable the data roaming feature, enable **Data roaming**.

If your device has two SIM cards, configure separate settings for SIM 1 and SIM 2.

## **More Connections**

#### **NFC**

Near Field Communication (NFC) is a short-range wireless communications technology that allows mobile and other electronic devices to connect in countless ways.

**C** Enable **Read and write/P2P** on the NFC settings screen if available. This feature may vary depending on your carrier.

#### **Enable or Disable NFC**

You can enable or disable NFC as follows:

• Swipe down from the status bar to open the notification panel, then swipe down further to

show all shortcut switches. Touch to enable or disable **NFC**. Touch and hold the switch to enter the **NFC** settings screen.

• Go to **Settings** > More connections > NFC, and toggle the NFC switch on or off.

#### **Make Quick Payments with NFC**

If you have installed a payment app (such as Alipay or WeChat) on your phone and enabled the payment service, you can make payments with NFC.

- **1** Go to **Settings** > **More connections** > **NFC**, and enable **NFC**.
- **2** Touch **Default app** on the **NFC** settings screen, then select a default payment app, like WeChat.
- **3** Enable NFC payments in the payment app. For example, in WeChat, go to **Me** > **Settings** > **General** and enable **Enable NFC**.
- **4** Hold the NFC sensor (located near the rear camera) of your phone against that of a POS terminal to enter the payment screen automatically. Complete the payment with a password or fingerprint.

## **Huawei Share**

Huawei Share is a wireless sharing technology that allows you to quickly transfer images, videos, documents, and other types of files between devices. This technology uses Bluetooth to discover nearby devices that supports Huawei Share and Wi-Fi Direct to transfer files without using mobile data.

#### **Enable or Disable Huawei Share**

You can enable or disable Huawei Share in either of the following ways:

- Swipe down from the status bar to open the notification panel, then touch  $(\bullet)$  to enable or disable **Huawei Share**. Touch and hold the toggle to enter the **Huawei Share** settings screen.
- Go to **Settings** > **More connections** > **Huawei Share**, and enable or disable **Huawei Share**.

Enabling Huawei Share automatically turns on Wi-Fi and Bluetooth.

#### **Quickly Share Files Between Your Phones with Huawei Share**

You can use Huawei Share to quickly share files between Huawei phones. The recipient can preview the files before they are sent, then view the full content of the files once they have been received. For example, the recipient can view received pictures or videos in Gallery.

- **1** On the receiving device, enable **Huawei Share**.
- **2** On the sending device, touch and hold to select the files you want to share, then touch

. Touch **Huawei Share**, then touch the icon of the receiving device to send the files.  $\bullet$  These steps may be different if you are sharing files directly from an app.

**3** On the receiving device, touch **Accept** to accept the transfer.

To view the received files, go to **Files**, then go to **Internal storage** > **Huawei Share** on the **Categories** tab.

Received pictures or videos can also be found in **Gallery** > **Albums** > **Huawei Share**.

#### **Share Files Between Your Phone and Computer with Huawei Share**

You can use Huawei Share to quickly and easily share files wirelessly between your phone and a computer (Windows or macOS).

- **1** Make sure your phone and computer are connected to the same Wi-Fi network.
- **2** On your phone, go to the **Huawei Share** settings screen and enable **Huawei Share** and **Computer Share**.
- **3** Make a note of the name displayed next to **Name shown on computers** and the user name and password under **Verification**.
- **4** On the computer, go to:
- Windows: **This PC (Computer)** > **Network**.
- macOS: **Finder** > **Go to** > **Network**.

Currently, this feature is only available on Macs running macOS 10.8 to 10.14.

- **5** On your computer, double-click the name of your phone and enter the user name and password noted down previously.
- **6** Open a shared folder on your phone, such as the Internal storage or Album folder to view, edit, or copy files from your phone to your computer or vice versa. Changes made to files in the shared folders on your computer will be automatically synced to your phone and vice versa.

#### **One-Touch Printing with Huawei Share**

When a printer that supports Huawei Share is nearby, you can use Huawei Share to find the printer and print out pictures or PDF files stored on your phone.

**1** Depending on the type of printer, ensure the following:

- Wi-Fi capable printers: The printer must be powered on and connected to the same network as your phone.
- Wi-Fi Direct capable printers: The printer must be powered on and have Wi-Fi Direct enabled.
- Bluetooth capable printers: The printer must be powered on and discoverable via Bluetooth.
- **2** On your phone, preview the fià to be printed, then go to **Share** > **Huawei Share**.
- **3** Once the printer has been discovered, touch its name on your phone, and adjust the settings on the preview screen. Then, touch **PRINT** to print. If you are connecting a Bluetooth printer to your phone for the first time, find the printer on your phone, touch the printer name, then press and hold the Power button on the printer for about 1 second to confirm the connection.
- **f** For a list of supported printers, touch **Help** on the Huawei Share sharing screen, select **Printers**, then touch **What printers are supported?**.

## **Connect to a Laptop Using a USB Cable**

- **1** Connect your phone to a computer with a USB cable. After the driver is automatically installed on the computer, a drive letter corresponding to your phone will be displayed.
- **2** On your phone, swipe down from the status bar to open the notification panel, go to **Settings** > **Touch for more options**, and select one of the following modes:
	- **Transfer photos**: Uses the Picture Transfer Protocol (PTP) to transfer photos between your phone and computer. In the new drive on the computer, you can view photos stored on your phone, or copy and paste photos between the two devices.
	- **Transfer files**: Uses the Media Transfer Protocol (MTP) to transfer media files between your phone and computer. In the new drive on the computer, you can view files stored on your phone, or copy and paste files between the two devices.
- **1** Install Windows Media Player 11 or later on your computer to view media files on your phone.
- **Input MIDI**: Uses the Musical Instrument Digital Interface (MIDI) to use your phone as an audio input device to play music on your computer.

## **Printing**

Connect your phone to a Mopria-certified printer via Wi-Fi, and then you will be able to print images and documents from your phone.

#### **Connect Your Phone to a Printer**

- **1** Check the printer manual or consult with its manufacturer to verify that it is Mopriacertified. If it is not, consult with its manufacturer to install the corresponding app or plug-in for it on your phone.
- **2** Connect your phone and the printer to the same Wi-Fi network using any of the following methods:
	- Connect to a Wi-Fi router: Enable Wi-Fi on the printer and connect it to the Wi-Fi

router. On your phone, go to **Settings** > **Wi-Fi**, enable **Wi-Fi**, touch the same Wi-Fi router, and follow the onscreen instructions to complete the settings.

• Connect with Wi-Fi Direct: If your printer supports Wi-Fi Direct, follow the instructions

in the printer manual to enable this feature. On your phone, go to **Settings** > Wi-**Fi**, enable **Wi-Fi**, go to **More settings** > **Wi-Fi Direct**, then touch the printer to establish the connection.

• Connect to your printer's hotspot: If your printer can double as a wireless hotspot, follow the instructions in the printer manual to enable the hotspot and set a password.

On your phone, go to **Settings** > **Wi-Fi**, enable **Wi-Fi**, touch the printer's hotspot, then follow the onscreen instructions to complete the settings.

- **3** Go to **Settings** > **More connections** > **Printing** > **Default Print Service**, and enable **Default Print Service**.
- **4** Select the printer from the search results and follow the onscreen instructions to add the printer.

### **Print Files**

To print files in Gallery and Notepad, do the following:

• Print an image: Open **Gallery**. Open the image you want to print, go to **More** > **Print or export to PDF**, select the printer, then follow the onscreen instructions to complete the printing.

• Print a note: Open **Notepad**. Open the note you want to print, touch **Print**, then follow the onscreen instructions to complete the printing.

## **Connect to a VPN Network**

A virtual private network (VPN) is a temporary connection that extends a private network across a public network, encrypting data transmission to provide security.

When working outside the office, you can use a VPN to securely access your company's Intranet.

The following types of servers are supported:

- PPTP: Point-to-Point Tunneling Protocol, offering MPPE encryption.
- L2TP: Layer 2 (Data Link Layer) Tunneling Protocol, offering IPSec PSK and IPSec RSA encryption.
- IPSec Xauth: Offering PSK, RSA, and Hybrid RSA encryption.

#### **Connect to a PPTP Server**

- **1** Obtain the VPN server name and address from your VPN server administrator.
- **2** Go to **Settings** > **More connections** > **VPN** > **Add VPN network**, enter the VPN name, set the server type to **PPTP**, then enter the server address.
- **3** If the VPN server does not have a DNS address, touch **Show advanced options**, then enter the DNS domain, DNS server address, and forwarding route.
- **4** Touch **Save**.
- **5** Touch the VPN you have just set up, enter your VPN username and password, then touch **Connect**.

#### **Connect to a L2TP/IPSec PSK Server**

- **1** Obtain the VPN server name, address, L2TP key (optional), IPSec identifier (optional), and IPSec pre-shared key from your VPN server administrator.
- **2** Go to **Settings** > **More connections** > **VPN** > **Add VPN network**, enter the VPN server name, set the server type to **L2TP/IPSec PSK**, then enter the server address, L2TP key, IPsec identifier, and IPsec pre-shared key.
- **3** If the VPN server does not have a DNS address, touch **Show advanced options** and enter the DNS domain, DNS server address, and forwarding route.
- **4** Touch **Save**.
- **5** Touch the VPN you have just set up, enter your VPN username and password, then touch **Connect**.

## **Home Screen & Wallpaper**

## **Manage the Home Screen**

You can customize the home screen layout to suit your phone usage habits.

#### **Move an App Icon on the Home Screen**

Touch and hold an app icon until your phone vibrates, then drag it to the desired position on the home screen.

#### **Keep Home Screen Icons Aligned**

Pinch two fingers together on the home screen to access **Home screen settings** mode, then enable **Auto-align**. With this feature enabled, empty spaces will automatically be filled when apps are removed.

#### **Lock Home Screen Icon Positions**

Pinch two fingers together on the home screen to access **Home screen settings** mode, then enable **Lock layout**.

#### **Select the Home Screen Layout Pattern**

Pinch two fingers together on the home screen, go to **Home screen settings** > **Layout**, then select a layout pattern you prefer.

#### **Put App Icons in Folders**

For easy management of your app icons on the home screen, you can stack similar apps in a folder and name the folder.

- **1** Touch and hold an app icon until your phone vibrates, then drag it over another app. A folder will automatically be created to house these two apps.
- **2** Open a folder, touch its name, then enter a name for it.

#### **Add App Icons to a Folder or Remove Them**

Open a folder and touch  $+$ . Then you can:

- Select one or more apps, and touch **OK** to add them to the folder.
- Deselect one or more apps, and touch **OK** to remove them from the folder. If you deselect all apps, the folder will be deleted.

## **App Drawer**

You can put your apps in a drawer and display only frequently used apps on your home screen to streamline your home screen.

#### **Enable App Drawer**

Go to **Settings** > **Home screen & wallpaper** > **Home screen style**, and select **Drawer**.

Once enabled, you can swipe up on the home screen to access all of your apps in the drawer.

#### **Add Apps in the Drawer to the Home Screen**

In Drawer mode, you can swipe up on the home screen to display the App Drawer. Touch and hold the app you want to add until your phone vibrates, then drag it to the desired position on the home screen.

#### **Move Apps Back to the Drawer**

Touch and hold an app icon until your phone vibrates, then touch **Remove**. This operation will only remove the app icon from your home screen but will not uninstall it. You can still find it in the app drawer.

#### **Disable the App Drawer**

To disable the App Drawer, set **Home screen style** to **Standard**.

## **Display & Brightness**

### **Use eBook Mode**

Use eBook mode to prevent eye fatigue if you read for an extended period of time on your phone. When eBook mode is enabled, the screen of your phone will turn black and white to make it easier for your eyes and help you enjoy a comfortable reading experience.

You can enable or disable eBook mode using either of the following methods:

 $\cdot$  Swipe down from the status bar to open the notification panel, then swipe down on it

again to show all shortcuts. Touch **the state of disable eBook mode.** 

If the switch is not available, touch  $\mathbb Z$  and find and drag the switch towards the top of the screen for it to display in the notification panel.

• Go to **Settings** > **Display & brightness**, and enable or disable **eBook mode**.

- $\bullet$   $\bullet$  If eBook mode is enabled together with Eye comfort mode, eBook mode will take effect to turn the screen of your phone black and white.
	- If eBook mode is enabled together with Dark mode, the background of the screen will be black and text will be white.

## **Brightness, Color, and Color Temperature**

You can set the screen brightness, color mode, and color temperature according to your preferences.

#### **Automatically Adjust the Screen Brightness**

## Go to **Settings** > **Display & brightness**, and enable **Automatic**.

Your phone will automatically adjust the screen brightness according to the ambient lighting conditions.

#### **Manually Adjust the Screen Brightness**

You can manually adjust the screen brightness using either of the following methods:

- Swipe down from the status bar to open the notification panel. In the  $\tilde{\cdot}^{\sim}$  section, drag the slider to adjust the screen brightness.
- Go to **Settings** > **Display & brightness**. In the  $\overrightarrow{O}$  section, drag the slider to adjust the screen brightness.

#### **Adjust the Color Mode**

Go to **Settings** > **Display & brightness** > **Color mode & temperature**, and select the color mode that you prefer. **Normal** mode will be easier on your eyes and is therefore recommended.

- **Normal**: natural color tones
- **Vivid**: vivid color tones

#### **Adjust the Color Temperature**

Go to **Settings** > **Display & brightness** > **Color mode & temperature**, and select the color temperature that you prefer. **Default** and **Warm** will be easier on your eyes and are therefore recommended.

- **Default**: a natural tint
- **Warm**: a yellowish tint
- **Cool**: a whitish tint
- You can touch anywhere on the color circle or drag the spot to adjust the color temperature.

### **Eye Comfort mode**

Eye comfort mode can effectively reduce blue light and adjust the screen to show warmer colors, relieving eye fatigue and protecting your eyesight.

- *U* After every half hour of screen time, rest your eyes for at least 10 minutes.
	- Look into the distance to adjust the focusing muscles of your eyes and to avoid eye fatigue.
	- Cultivating good eye care habits will protect your vision and prevent near-sightedness.

#### **Enable or Disable Eye Comfort Mode**

• Swipe down from the status bar to open the notification panel, then swipe down on it

again to show all shortcuts. Touch to enable or disable **Eye Comfort**. Touch and hold

to access the **Eye Comfort** settings screen.

## • Go to **Settings** > **Display & brightness** > **Eye Comfort**, and enable or disable **Enable all day**.

Once **Eye Comfort** is enabled,  $\odot$  will be displayed in the status bar, and the screen will take on a yellow tint as a result of emitting less blue light.

## **Set a Schedule for Eye Comfort Mode**

Go to **Settings** > **Display & brightness** > **Eye Comfort**, enable **Scheduled**, then set **Start** and **End** according to your preferences.

### **Customize Eye Comfort Mode**

Go to **Settings** > **Display & brightness** > **Eye Comfort**, enable **Enable all day** or set up **Scheduled**, and adjust the slider under **Filter level** to customize how much blue light you would like to be filtered.

## **Dark Mode**

In low light conditions or at night, you can enable **Dark mode** to apply a darker color scheme, which helps prevent excessive screen light from irritating your eyes.

Go to **Settings** > **Display & brightness**, and enable or disable **Dark mode**.

## **Adjust Text Style Settings**

You can adjust the system text size and app display size, as well as the text style.

### **Enlarge or Reduce Text Size**

Go to **Settings** > **Display & brightness** > **Text and display size**, and drag the slider for **Text size**.

### **Enlarge or Reduce Display Size**

**Display size** determines the size of content (including text and images) displayed within apps.

Go to **Settings** > **Display & brightness** > **Text and display size**, and drag the slider for **Display size**.

## **Screen Resolution**

## **Use Smart Screen Resolution**

Go to **Settings** > **Display & brightness**, and enable **Smart Resolution**. Your phone will automatically adjust the screen resolution according to the current running status.

## **Full-Screen Display**

#### **Apply Full Screen Display**

- Most apps installed on your phone will automatically adapt to display correctly in full screen.
- For apps that don't, go to **Settings** > **Display & brightness** > **More display settings** > **Full-Screen Display**, and toggle on their switches. Enabling **Full-Screen Display** may cause some apps to display incorrectly, for instance, by being improperly stretched.

## **Display Carrier Name and Network Speed in the Status Bar**

You can check the carrier name and network speed with a single glance at the status bar.

Go to **Settings** > **Display & brightness** > **More display settings**, and enable or disable **Display carrier name** and **Display network speed** according to your preferences.

## **Sounds & Vibration**

### **Vibrate Mode and More Sound Settings**

- **1** Go to **Settings** > **Sounds & vibration**, and enable or disable **Vibrate in silent mode** according to your preferences.
- **2** Touch **More sound settings**. Then you can set the sound for the following items:
- **Keypad tones**
- **Screen lock**
- **Screenshot**
- **Screen touch**
- **Vibrate on touch**
- **Startup sound**
- **This feature may vary by device.**

### **Do Not Disturb**

**Do Not Disturb** helps you prevent interruptions when you need to focus. When this mode is enabled, calls and messages will be muted and banner notifications will not be displayed.

#### **Enable or Disable Do Not Disturb**

You can enable or disable Do not disturb using either of the following methods:

 $\cdot$  Swipe down from the status bar to open the notification panel, then swipe down again to

display all shortcuts. Touch to enable or disable **Do Not Disturb**. You can touch and

hold to access the **Do Not Disturb** settings screen.

## • Go to **Settings** > **Sounds & vibration** > **Do Not Disturb**, and enable or disable **Do Not Disturb**.

When Do not disturb is enabled,  $\vee$  will be displayed in the status bar. You can check for notifications on the lock screen or by swiping down from the status bar to open the

notification panel. Swipe left on a notification and touch  $\{ \bigcirc \}$  to delay the notification. When you receive calls, notifications, or messages, they will be muted, the screen will not light up, and banner notifications will not be displayed.

#### **Set a Schedule for Do Not Disturb**

- **1** Go to **Settings** > **Sounds & vibration** > **Do Not Disturb**, and disable **Do Not Disturb**.
- **2** Enable **Scheduled**. Your phone will enter Do not disturb mode at the specified time on Saturdays and Sundays by default.
- **3** Touch **Scheduled** to set the time frame and repeat cycle.
- **4** You can also touch **Add** to set multiple start times.

#### **Make Exceptions in Do Not Disturb Mode**

While in **Do Not Disturb** mode, you can enable your phone to ring for calls and messages from certain sources so you don't miss anything important.

Go to **Settings** > **Sounds & vibration** > **Do Not Disturb**, and enable **Do Not Disturb** or **Scheduled**. Then you can:

- Touch **Calls** or **Messages** and select one of the options. If you set an exception, your phone will ring for calls or messages from the selected source.
- Once **Repeated calls** is enabled, a second call from the same number within 15 minutes will not be silenced.

## **Set a Ringtone for Incoming Calls**

You can set your favorite music or a video as the ringtone for incoming calls.

If two SIM cards have been inserted into your phone, configure the ringtone separately for SIM 1 and SIM 2.

#### **Set a Music Ringtone**

- **1** Go to **Phone** > > **Settings** > **Ringtone** or **Settings** > **Sounds & vibration** > **Phone ringtone**.
- **2** Select a system ringtone, or touch **Music on device** to select a local song as the ringtone.

#### **Set a Video Ringtone**

Set a video as the ringtone for incoming calls.

- **1** Go to **Phone** > > **Settings** > **Ringtone** or **Settings** > **Sounds & vibration** > **Phone ringtone**.
- **2** Touch **Video ringtones** and select a video to preview the effect for incoming calls.
- **3** Touch **Apply** to set the video as the ringtone.

#### **Set a Ringtone for a Contact**

- **1** Open **Phone**, touch the **Contacts** tab at the bottom of the screen, then select the contact you want to set a ringtone for.
- **2** On the contact details screen, touch **Ringtone** and select a ringtone.

## **Set the SMS Notification Tone**

- **1** Go to **Settings** > **Sounds & vibration**, then touch **Messaging tone**.
- **2** If two SIM cards are being used, you can set SMS notification tones for them individually.
- **3** Select a preset tone, or touch **Music on device** to select a local song as the SMS notification tone.

## **Set the Notification Tone**

You can set a global notification tone or set tones for specific apps, such as Notepad or Calendar.

#### **Set the Default Notification Tone**

- **1** Go to **Settings** > **Sounds & vibration**, and touch **Notification sound**.
- **2** Select a preset tone, or touch **Music on device** to select a local song as the notification tone.

#### **Set the Notification Tone for a Specific App**

You can set the notification tone for certain apps by doing the following:

**1** Go to **Settings** > **Apps** > **Apps**.

- **2** Select an app (for example, **Notepad**).
- **3** Go to **Notifications** > **To-do** notifications > Sound.
- **4** Select a preset tone, or touch **Music on device** to select a local song as the notification tone.

### **Huawei Histen Sound Effects**

Huawei Histen sound effects, with 3D surround sound support, deliver vibrant and crisp sound to create an immersive audio experience.

 $\bigoplus$  Huawei Histen sound effects are only available when a headset is plugged in.

## Go to **Settings** > **Sounds & vibration** > **Huawei Histen sound effects** and select an option:

- Auto: Automatically identifies what you are playing and intelligently applies sound effects to optimize your experience.
- **3D audio**: Delivers 3D spatial sounds.
- **Natural**: Faithfully reproduces the original sounds.
- **Standard**: Requires less power for audio playback. You can also customize equalizer settings yourself to achieve the exact sound you are looking for.

**Auto**, **3D audio**, and **Standard** modes allow you to select a headset type so you can match the sound effects to your headset.

## **Notifications**

## **App Badges**

When new notifications arrive for an app, a numbered badge will appear on the app icon. You can also set a dot as the badge, or hide the badge for some or all apps.

## **Turn Off App Badges**

- **1** Go to **Settings** > **Notifications**, and touch **App icon badges**.
- **2** Turn off the switch for some or all apps.

### **Change the Badge Display Mode**

On the **App icon badges** screen, touch **Badge display mode**, and select **Numbers** or **Dots** according to your preference.

## **Disable or Change the App Notifications**

### **Disable App Notifications**

You can choose not to receive notifications from apps in any of the following ways:

 $\cdot$  After you receive a notification from an app, find it on the notification panel, swipe left on

the notification, go to  $\{ \circ \}$  **More settings**, and disable **Allow notifications**.

- Go to Settings > Notifications, find the app for which you want to disable notifications, then disable **Allow notifications**.
- Go to **Settings** > **Apps** > **Apps**, touch the icon of the app you want to set, touch **Notifications.** and disable **Allow notifications.**

#### **Change the Way How App Notifications Are Sent**

- **1** Go to **Settings** > **Notifications**, select an app, and enable **Allow notifications**.
- **2** Follow the onscreen instructions to set up how notifications are sent:
	- Mute notifications
	- Select the notification style (including Lock screen notifications and Banners).
	- Select a notification sound.
	- Enable or disable notification vibration.
	- Enable or disable the function that allow notifications from the app even when Do Not Disturb is enabled.

**A** Notification methods supported by an app may vary.

## **Lock Screen Notifications**

Go to **Settings** > **Notifications** and enable **Hide notification content**. Notification content will no longer be displayed on the lock screen of your phone. When **Hide notification content** is disabled, the contents of new notifications will be displayed on the lock screen.

## **More Notification Settings**

Go to **Settings** > Notifications > More notification settings and enable Wake screen. Your phone will automatically turn on the screen when it receives a notification.

## **Biometrics & Password**

## **Fingerprint ID**

You can enroll a fingerprint and then use it to unlock the screen and access your Safe, App Lock, and more.

### **Enroll a Fingerprint**

- **1** Go to **Settings** > **Biometrics & password** > **Fingerprint ID** and follow the instructions to set or enter the lock screen password.
- **2** Touch **New fingerprint** to begin enrolling your fingerprint.
- **3** Place your fingertip on the fingerprint sensor. When you feel a vibration, lift your finger then press again. Move your finger around to enroll different parts of it.
- **4** When the enrollment has been completed, touch **OK**.

You can now place your finger on the fingerprint sensor to unlock the screen.

#### **Rename or Delete a Fingerprint**

- **1** Go to **Settings** > **Biometrics & password** > **Fingerprint ID** and enter your lock screen password.
- **2** In the **Fingerprint list** section, touch an enrolled fingerprint to rename or delete it.

#### **Identify a Fingerprint**

Fingerprint identification allows you to match your fingers with the enrolled fingerprints.

- **1** Go to **Settings** > **Biometrics & password** > **Fingerprint ID** and enter your lock screen password.
- **2** In the **Fingerprint list** section, touch **Identify fingerprint**.
- **3** Touch the fingerprint sensor with your finger. The recognized fingerprint will be highlighted.

#### **Use Your Fingerprint to Access Your Safe**

- **1** Go to **Settings** > **Biometrics & password** > **Fingerprint ID** and enter your lock screen password.
- **2** Turn on the switch for **Access Safe** and follow the onscreen instructions to link your fingerprint with the Safe.

Now you can go to **Files** > **Categories**, touch **Safe**, then use your fingerprint to access it.

#### **Use Your Fingerprint to Access a Locked App**

- **1** Go to **Settings** > **Biometrics & password** > **Fingerprint ID** and enter your lock screen password.
- **2** Turn on the switch for **Access App Lock** and follow the onscreen instructions to link your fingerprint with App Lock.

You can now touch a locked app on your home screen and use your fingerprint to access it.

#### **Enable and Use Fingerprint Payment**

You can use your fingerprint to verify your payments in a payment app.

Go to the payment app and follow the onscreen instructions to enable this feature.

#### **Lock Screen Password**

You can set a numeric, pattern, or hybrid password as your lock screen password.

#### **Set the Lock Screen Password**

You can set a numeric, pattern, or hybrid password.

## **1** Go to **Settings** > **Biometrics & password** and touch **Lock screen password**.

**2** Enter a password containing 6 digits.

**3** Alternatively, touch **Change unlock method** and select a password type, then follow the onscreen instructions to input a new password.

#### **Change the Lock Screen Password**

- **1** On the **Biometrics & password** screen, go to **Change lock screen password**.
- **2** Enter the original lock screen password.
- **3** Enter a new password, or touch **Change unlock method** to select a password type, then follow the onscreen instructions to input a new password.

#### **Disable Lock Screen Password**

On the **Biometrics & password** screen, go to **Disable lock screen password**.

## **Secure Lock Settings**

There are many ways your phone can be unlocked. In some cases (such as if you are asleep while taking public transport), password unlock is more secure than other unlock methods. When Lockdown mode is enabled, you will only be able to unlock your phone using your lock screen password. Other unlock methods will be temporarily disabled.

You must set a lock screen password to use this feature.

- **1** Go to **Settings** > **Biometrics & password** > **Secure lock settings**, and enable **Show Lockdown option**.
- **2** Press and hold the Power button until the **Lockdown** option is displayed on the screen.
- **3** Touch **Lockdown** and follow the onscreen instructions to enable Lockdown mode. Once Lockdown mode is enabled, your phone can only be unlocked using the lock screen password.
- **4** Lockdown mode is automatically disabled when you unlock your phone. You can use other unlock methods as usual the next time you unlock your phone. If you need to re-enable Lockdown mode, press and hold the Power button and touch the **Lockdown** option again.

## **Apps**

## **App Twin**

App Twin enables you to log in to two accounts of an app simultaneously without the hassle of having to constantly switch between them, allowing you to keep your work and private lives separate.

**App Twin** will only work with certain apps.

- **1** Go to **Settings** > Apps > App Twin, and turn on the switch for the app you want to create a twin of.
- **2** Two icons for the same app will display on the home screen for you to log in to your separate accounts simultaneously.

**3** To disable App twin, touch and hold the twinned version of the app, then touch **Delete**. All the data of the twin app will be deleted.

## **View or Change App Settings**

Go to **Settings** > **Apps** > **Apps**, and touch an app. You can force stop it, uninstall it, clear the app cache, view and change app permissions, set notification modes, and more. **Some apps cannot be uninstalled.** 

## **Battery**

#### **Check Power Consumption**

Go to **Settings** > **Battery** (or **Optimizer** > ). You can:

- Touch **Battery usage** to view power-intensive apps.
- Touch a power-intensive app to view **Battery usage details** or adjust the settings as required. For example, you can close the power-intensive app.
- Touch **Power consumption details** to learn more about the software and hardware power consumption.

## **Power Management**

On the **Battery** screen, you can check the estimated battery time remaining, and enable a power saving mode to extend the battery life of your phone.

#### **Optimize Phone Power Settings**

Go to **Settings** > **Battery** (or **Optimizer** > ) and touch **Optimize battery usage**. Your phone will automatically analyze the current power consumption issues, optimize certain settings, and recommend other setting optimizations.

#### **Enable Power Saving Mode**

**Optimizer** provides two power saving modes:

- **Power Saving mode** reduces power consumption by limiting background app activity, visual effects, and sounds.
- **Ultra Power Saving mode** strictly controls background apps to ensure that your phone can stay on for as long as possible. In this mode, you will only be able to use selected apps, and all system switches, except for Wi-Fi and mobile data, will be turned off.

On the **Battery** screen, select a power saving mode:

• When the battery level is extremely low, enable **Ultra Power Saving mode**. Your phone will then display a black home screen.

To add apps you wish to use in **Ultra Power Saving mode**, touch  $\overrightarrow{ }$  and select the apps

from the list. You can touch  $\sum$  to remove the apps or touch  $\Rightarrow$  in the upper right corner to exit **Ultra Power Saving mode**.

• When the battery level is not extremely low, but you would still like to save power, enable

**Power Saving mode**. The **interpret in the status bare power Saving mode.** The icon will then be displayed in the status bar.

*D* Ultra Power Saving mode is not available on some devices. If this option is not displayed, it indicates that your device does not support the feature.

## **Enable Performance Mode**

**Performance mode** adjusts power settings to deliver maximum performance. This will cause the battery to drain more quickly, especially when graphic-intensive apps are used.

When the battery level is sufficient, go to **Settings** > **Battery** (or **Optimizer** > 0 and enable **Performance mode**.

The  $\sqrt{\frac{c_1}{c_2}}$  icon will then be displayed in the status bar.

**Performance mode** is not available on some devices. If this option is not displayed in **Optimizer**, it indicates that your device does not support the feature.

## **Battery Settings**

You can also set whether to display the battery percentage in the status bar, and whether to maintain a network connection when the phone screen is turned off.

### **Display Battery Percentage in the Status Bar**

Go to **Settings** > **Battery** (or **Optimizer** > ), touch **Battery percentage**, and choose to display the battery percentage, either inside or outside of the battery icon in the status bar.

#### **Stay Connected While Your Device is Sleeping**

If you would like your phone to continue to receive messages or download data while it is in sleep mode, set your phone to stay connected when it sleeps. Please note that this may increase power consumption.

On the **Battery** screen, touch **More battery settings**, then enable or disable **Stay connected while asleep** as required.

## **Storage**

## **Check Storage Usage**

Go to **Settings** > **Storage** to check storage usage and optimize it when you feel necessary.

## **Cleanup**

You can use **Cleanup** in **Optimizer** to scan for redundant or large files, such as app residue, unwanted installation packages, WeChat data, and more. Once detected, you can choose whether or not to delete files as suggested.

**1** Open **Optimizer**, then touch **Cleanup**.

**2** When the scan is complete, touch **Clean up** after each item and delete any files you don't need.

#### **Clean Up Duplicate Files**

**Optimizer** can identify duplicate files on your phone.

On the **Cleanup** screen, touch **Duplicate files**, then select unwanted files to delete them.

## **Security**

## **App Lock**

You can lock apps containing private data, such as chat and payment apps, to prevent unauthorized access.

### **Enable App Lock**

Go to **Settings** > **Security** > **App Lock** > **Enable**, set the App Lock password and select the apps to lock.

#### **Change the App Lock Password or Security Questions**

Enter the **App lock** settings screen, go to > **Password type**, and select **Lock screen password** or **Custom PIN** as the App Lock password.

If you select **Custom PIN**, you can go on to set a new password and security questions.

### **Cancel or Disable App Lock**

On the **App lock** settings screen, do the following:

- $\cdot$  Cancel App Lock: On the list of locked apps, toggle off the switches beside the apps for which you want to cancel App Lock.
- Reset App Lock: Go to > **Disable App Lock** > **DISABLE**. This will cancel all locks, and clear all App Lock settings.

## **Smart Unlock**

Smart Unlock enables you to unlock your phone with a Bluetooth device, such as a smart band. When a compatible Bluetooth device is detected, you can unlock your phone without the need to verify your identity using a password, for example.

- **1** Set a lock screen password for your phone.
- **2** Go to **Settings** > **Biometrics & password** > **Smart Unlock**, and enable **Smart Unlock**.
- **3** Touch  $\binom{(*)}{*}$  to pair with a Bluetooth device, such as a smart band. After the pairing is successful, the Bluetooth device name will be displayed in the **Paired devices** list on the **Smart Unlock** settings screen.
- **4** Touch the Bluetooth device name in the **Paired devices** list, touch **Ok**, and follow the onscreen instructions to set this device as the **Unlocking device**. Afterwards, your phone will automatically unlock when the Bluetooth device is in close proximity to it.

To learn more about **Smart Unlock**, touch  $\bigodot$  on the **Smart Unlock** settings screen.

## **Set a SIM PIN Lock**

A PIN is the identity code of a SIM card, and can be set as the SIM card lock. After doing so, you will be required to enter the correct PIN to unlock the SIM card every time you power on your device or switch to a new phone to prevent unauthorized access.

You need to obtain the PIN of your SIM card from your carrier before using this function.

- **1** Go to **Settings** > **Security** > **More settings** > **Encryption and credentials** to enter the SIM lock setup screen.
- **2** Enable **Lock SIM card**, enter the PIN code, and then touch **OK**. To modify the PIN, touch **Change SIM PIN** and follow the instructions.
- $\bullet$   $\bullet$  You will have to enter a PIN Unlocking Key (PUK) to unlock the SIM card if you exceed the maximum number of failed attempts to enter the PIN. A new PIN needs to be set up once you successfully unlock your SIM with a PUK. Should you also exceed the maximum number of failed attempts to enter the PUK, your SIM card will be blocked.
	- The PUK can only be obtained from your carrier.

## **Pin a Screen**

You can pin the screen of an app so you can stay focused on it. Try this feature when playing games, watching videos, and more.

Go to **Settings** > **Security** > **More settings** > **Screen pinning**, and enable **Screen pinning**.

• When using gesture navigation, swipe up from the bottom of the screen and hold to access

the recent tasks screen, then touch  $\widehat{\mathbf{S}}$  on an app preview. To unpin, swipe up twice from the bottom of the screen.

• When using three-key navigation, touch  $\Box$  to access the recent tasks screen, and touch  $\overrightarrow{X}$  on an app preview. To unpin, touch and hold  $\overrightarrow{S}$ .

## **Privacy**

## **Permission Management**

Apps may require certain permissions, such as the Location permission, in order to provide you with corresponding services.

However, some apps may obtain too many unnecessary permissions, posing potential risks to your privacy and information security. You can monitor the permissions granted to each app and deny those you deem unnecessary.

#### **Manage the Location Permission**

With the Location permission, apps can obtain your location to provide location-based services. For example, if a map app obtains the Location permission, it can provide you with location and navigation services. You can disable the permission if you do not need these services.

- **1** Go to **Settings** > **Apps** > **Permissions**.
- **2** On the **Permissions** screen, enter **Location**, touch the app you want to manage, and select an option.

#### **Manage Permissions to Access Other Private Data**

You can also manage permissions to access your personal data, such as Contacts, Messaging, Call logs, Body sensors, Calendar, and Camera, to enjoy better services and protect your privacy.

On the **Permissions** screen, touch the permission you want to manage, and toggle the switch for each app on or off as required.

## **Location Services**

Some apps need to obtain your location information to provide better services. You can enable or disable location services, and grant or deny the permission to access location information for particular apps as required.

#### **Enable or Disable Location Services**

You can enable or disable location services in either of the following ways:

• Swipe down from the status bar to open the notification panel and swipe down further to

display all shortcut switches. Touch  $\heartsuit$  to enable or disable this function.

• Alternatively, go to **Settings** > **Location** and enable or disable **Access my location**.

After location services are disabled, your phone will prevent all apps and services from collecting and using location information, with the exception of some built-in apps. When these apps or services need to use location information, your phone will remind you to enable location services again.

#### **Increase the Accuracy of Location Services**

You can improve the positioning accuracy of your phone by allowing apps and services to scan for nearby Wi-Fi networks and Bluetooth devices or access correction data for global navigation satellite systems (GNSS).

Go to **Settings** > **Location** > **Advanced settings**, then set the options as required.

#### **Allow or Forbid Apps to Obtain Location Information**

You can allow or forbid an app to access location information, including granting one-time or permanent access, or denying access to location information during use of the app.

- **1** Go to **Settings** > **Privacy** > **Permissions**, touch **Location**, and check which apps have been granted access to location information.
- **2** Touch the app for which you want to change settings and follow the onscreen instructions to grant or deny permissions.

## **Accessibility Features**

### **Accessibility**

Screen reader apps are designed to assist visually impaired users to use a phone.

#### **Enable Color Correction to Customize the Screen Color**

Color correction helps people with poor eyesight see the screen content more easily.

- **1** Go to **Settings** > **Accessibility features** > **Accessibility** > **Color correction** and enable **Color correction**.
- **2** Touch **Correction mode** to select a color correction mode.

#### **Use Magnification Gestures**

Use magnification gestures to zoom in on the screen.

On the **Accessibility** > Magnification screen, touch Magnification, then enable it.

Zoom in or out by touching the screen three times in a row.

- While zoomed in, spread two or more fingers to further zoom in, then pinch two or more fingers together to zoom back out.
- $\cdot$  Drag the screen with two or more fingers to view other parts of the screen.

### **Enable Color Inversion**

Color inversion allows you to invert the color of the text and the background. When Color inversion is enabled, your phone will display text in white and the background in black.

On the **Accessibility** screen, enable **Color inversion**.

### **Use a Shortcut to Activate an Accessibility Feature**

You can use Volume buttons to quickly activate an accessibility feature.

- **1** On the **Accessibility** screen, touch **Accessibility shortcut**.
- **2** Touch **Select feature** to select the feature you want to activate with the shortcut.
- **3** Enable **Accessibility shortcut**. You can now press and hold the Volume up and down buttons simultaneously for 3 seconds to activate the feature.

## **Adjust the Touch and Hold Delay**

Touch & hold delay allows you to adjust the time the screen takes to respond when you touch and hold something.

On the **Accessibility** screen, touch **Touch & hold delay**, then select a delay option according to your preferences.

## **One-Handed mode**

You can switch to a mini screen view so you can use your phone with one hand more easily.

- **1** Go to **Settings** > **Accessibility features** > **One-Handed mode**, and enable **One-Handed mode**.
- **2** Access **One-Handed mode** using one of the following methods, depending on the navigation mode you are using on your phone.
	- If you're using **Gestures**, swipe up diagonally from one of the bottom corners and hold.
	- If you're using **Three-key navigation**, swipe left or right across the navigation bar.
- **3** Touch the blank area to exit.

**One-Handed mode** will not work if Gesture magnification is enabled on your phone.

## **Mistouch Prevention**

Enable **Mistouch prevention** to prevent unintended operations caused by accidental touches on the screen, such as when your phone is placed in your pocket or backpack.

Go to **Settings** > **Accessibility features**, and enable or disable **Mistouch prevention** as needed.

## **Scheduled Power On/Off**

Use the **Scheduled power on/off** feature to power your phone on and off at set times, to save power and prevent interruptions while resting.

- **1** Go to **Settings** > **Accessibility features** > **Scheduled power on/off**, and enable **Scheduled power on/off.**
- **2** Set the power on and off times, as well as the repeat cycle. Your phone will power on and off automatically at the specified times.

To stop using this feature, disable **Scheduled power on/off**.

## **System & Updates**

### **Language and Region**

- **1** Go to **Settings** > **System & updates** > **Language & input** > **Language and region**, then select the language you want to use.
- **2** If the language is not listed, touch **Add language**, then locate and touch it to add it to the list.
- **3** Touch **Region** to select a country/region, so the display content will adapt to the local culture and habits of the country/region you have selected.

### **Input Method**

You can download a third-party input method and set it as the default input method.

- **1** Download the input method from an official app market.
- **2** Follow the onscreen instructions to set it as the default input method, or go to **Settings** > **System & updates** > **Language & input** > **Default keyboard** and select the input method.

### **Date and Time**

Your phone is able to sync to the local date, time, and time zone over a mobile network. You can also manually set the date, time, and time zone for your phone.

Go to **Settings** > **System & updates** > **Date & time**, then set the options according to your requirements.

#### **Set the Date and Time Automatically or Manually**

- Enable **Set automatically**, and your phone will sync to the local date and time over a mobile network.
- To manually set the date and time, disable **Set automatically**.

#### **Change the Time Zone**

- Enable **Set automatically**, and your phone will sync to the local time zone over a mobile network.
- To manually set the time zone, disable **Set automatically**.

#### **Change the Time Format**

- Enable **24-hour time** and your phone will display time in the 24-hour format.
- Disable **24-hour time** and your phone will display time in the 12-hour format.

## **Phone Clone**

**Phone Clone** lets you quickly and seamlessly move all the basic data (including contacts, calendar, images, and videos) from your old phone to your new phone.

#### **Clone Data from an Android Device**

- **1** On your new phone, open **Phone Clone**. Alternatively, go to **Settings** > System & **updates** > **Phone Clone**, touch **This is the new device**, then touch **Huawei** or **Other Android**.
- **2** Follow the onscreen instructions to download and install **Phone Clone** on your old device.
- **3** On your old device, open **Phone Clone** and touch **This is the old device**. Follow the onscreen instructions to connect your old device with your new phone by scanning a code or connecting manually.
- **4** On your old device, select the data you want to clone, then touch **Transfer** to start cloning.
- **Phone Clone is only available on phones running Android 5.0 or later.**

#### **Clone Data from an iPhone or iPad**

- **1** On your new phone, open **Phone Clone**. Alternatively, go to **Settings** > System & **updates** > **Phone Clone**, touch **This is the new device**, then touch **iPhone/iPad**.
- **2** Follow the onscreen instructions to download and install **Phone Clone** on your old device.
- **3** On your old device, open **Phone Clone** and touch **This is the old device**. Follow the onscreen instructions to connect your old device with your new phone by scanning a code or connecting manually.
- **4** On your old device, select the data you want to clone, then follow the onscreen instructions to complete the data cloning.
- **Phone Clone is only available on phones running iOS 8.0 or later.**

## **Back Up with an External Storage Device**

#### **Back Up with a Memory Card**

Insert a memory card in your phone so you can conveniently back up your data to keep it safe.

- **1** Go to **Settings** > **System & updates** > **Backup & restore** > **Data backup** > **External storage** and touch **Memory card**.
- **2** Touch **BACK UP**, select the data you want to back up, then touch **Back up**.
- **3** Follow the onscreen instructions to set the password and password hint. The data will be encrypted and backed up. The password will be required if you want to restore your data backup.

To reset the password, go to the **Memory card** backup screen, then  $\cdot$  > **Reset password**.

**The new password is only valid for backups created thereafter.** 

**4** After the backup is complete, you can find your data backup in the **Huawei** folder in **Files** > **Categories** > **Memory card**.

You can go to the **Memory card** backup screen and enable **Auto-backup**. Your phone will then automatically back up your data every seven days when it is being charged, the screen is turned off, and the battery level is at least 75%.

#### **Restore Your Backup from a Memory Card**

- **1** Go to **Settings** > **System & updates** > **Backup & restore** > **Data backup** > **External storage** and touch **Memory card**.
- **2** Select the backup you want to restore from the **RESTORE FROM BACKUP** list.
- **3** Select the data you want to restore, touch **Restore**, and enter the password as prompted.

#### **Back Up with a USB Storage Device**

In case of insufficient storage space on your phone, you can back up large files and any data on a USB storage device, such as a USB flash drive or card reader.

- **1** Connect your phone to a USB storage device via a USB OTG cable.
- **2** On the **External storage** screen of your phone, touch **USB storage**.
- **3** Touch **BACK UP**, select the data you want to back up, then touch **Back up**.
- **4** Follow the onscreen instructions to set the password and password hint. The data will be encrypted and backed up. The password will be required if you want to restore your data backup.

To reset the password, go to the USB storage backup screen, then  $\rightarrow$  > **Reset password**. **The new password is only valid for backups created thereafter.** 

#### **Restore Your Data from a USB Storage Device**

- **1** Connect your phone to a USB storage device via a USB OTG cable.
- **2** On the **External storage** screen of your phone, touch **USB storage**.
- **3** Select the backup you want to restore from the **RESTORE FROM BACKUP** list.
- **4** Select the data you want to restore, touch **Restore**, and enter the password as prompted.

#### **Reset Your Phone**

#### **Reset Network Settings**

This operation will reset your Wi-Fi, mobile data network, and Bluetooth settings. It will not change any other settings on your phone or delete any data.

Go to **Settings** > **System & updates** > **Reset**, touch **Reset network settings**, then follow the onscreen instructions to reset network settings.

#### **Restore All Settings**

This operation will reset all network settings and your lock screen password. If your phone supports fingerprint or facial recognition, the enrolled fingerprints and facial data will be deleted as well. Other data or files will not be deleted from your phone.

Go to **Settings** > **System & updates** > **Reset**, touch **Reset all settings**, and follow the onscreen instructions to reset all settings.

#### **Restore Factory Settings**

This operation will erase data on your phone, including your accounts, app data and system settings, installed apps, music, images, all files in the internal storage, security chip contents, and locally-stored system, app, and personal data related to HUAWEI IDs. Make sure to back up your data before restoring your phone to its factory settings.

Go to **Settings** > **System & updates** > **Reset** > **Reset phone**, touch **Reset phone**, and follow the onscreen instructions to restore factory settings.

## **Simple Mode**

Simple mode adopts a more concise layout for easy navigation, enlarges icons and fonts for the home screen, and maximizes the volume.

#### **Enable Simple Mode**

Go to **Settings** > **System & updates** > **Simple mode** and touch **Enable**.

Touch and hold any icon to drag it to the desired location or uninstall it if it is not a mandatory app.

#### **Exit Simple mode**

Open **Settings** and touch **Exit Simple mode**.

## **Update the System Online**

When an update is available, your phone will prompt you to download and install the update package.

- $\bullet$   $\bullet$  Before updating, make sure your phone is running an official system version. Otherwise, the update may fail and your phone may experience unknown issues.
	- Back up your user data before the update.
	- After an update, third-party apps that aren't compatible with the new system version may become unavailable. In some cases, it may take some time for a compatible app version to be released.
	- $\cdot$  During the update, do not power off or restart your phone, remove the memory card, or insert a memory card.

## **1** Go to **Settings** > **System & updates**, and touch **Software update**.

- **2** When an update is available, you can either manually download and install the update package, or update your phone automatically overnight.
	- Download and install the update package: Go to **New version** > **DOWNLOAD AND INSTALL**. To avoid data usage, connect your phone to a Wi-Fi network when downloading the update package.

Your phone will automatically restart once the update is complete.

• Update overnight: Touch , and enable **Auto-download over Wi-Fi** and **Update overnight**.

Your phone will automatically update and restart between 02:00 – 04:00. To ensure a successful overnight update, make sure that your phone is powered on, the screen is locked, there are no alarms set for this period of time, and the battery level remains higher than 35%. Connect your phone to a charger if necessary.

To disable automatic updates, touch on the **Software update** screen, then disable **Autodownload over Wi-Fi**.

## **About Phone**

## **Legal Disclaimer**

**Copyright © Huawei 2020. All rights reserved.**

This guide is for reference only. The actual product, including but not limited to the color, size, and screen layout, may vary. All statements, information, and recommendations in this guide do not constitute a warranty of any kind, express or implied.

Please visit https://consumer.huawei.com/en/support/hotline for recently updated hotline and email address in your country or region.

Model: FRL-L22 FRL-L23

EMUI 10.1.1\_02